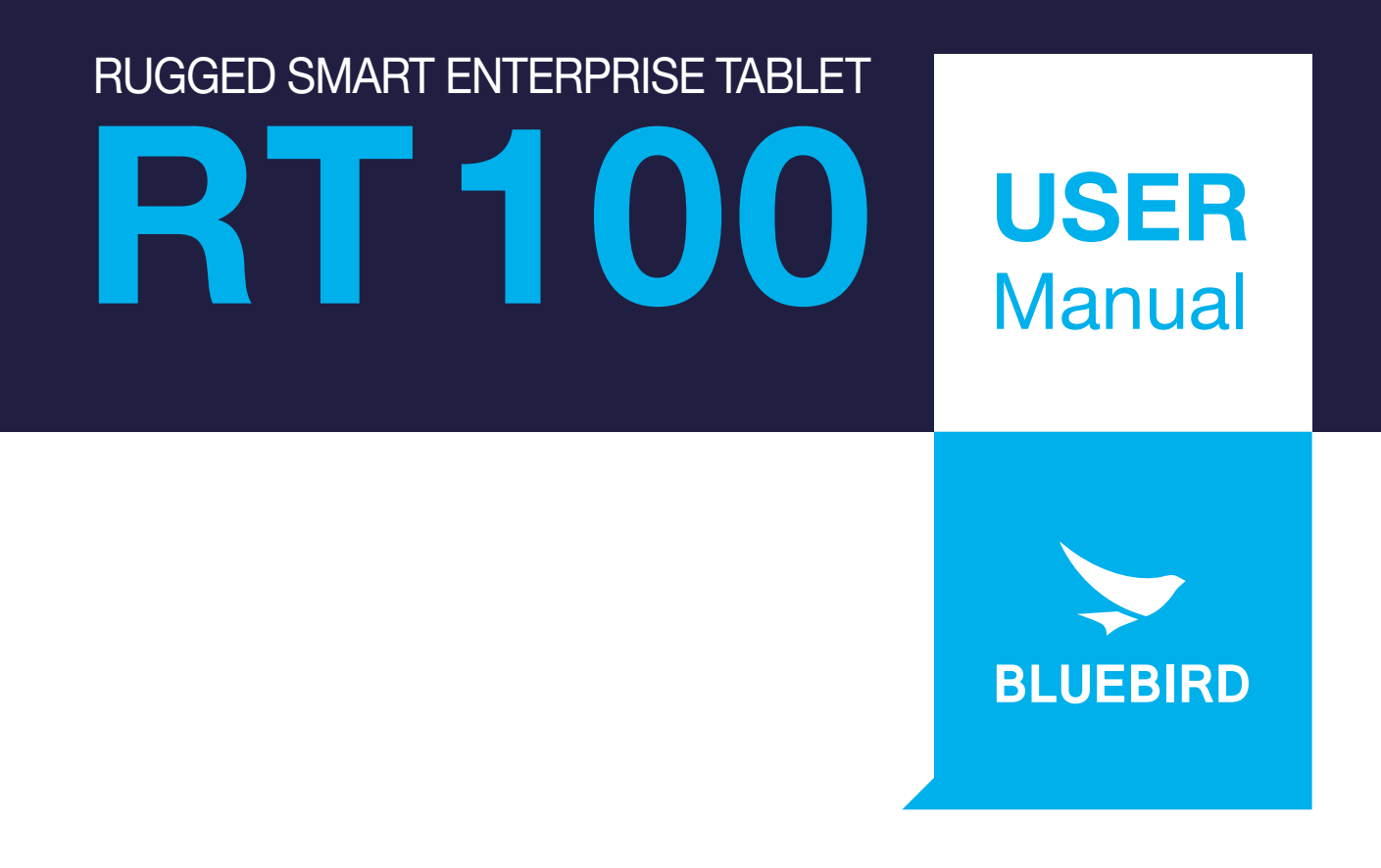

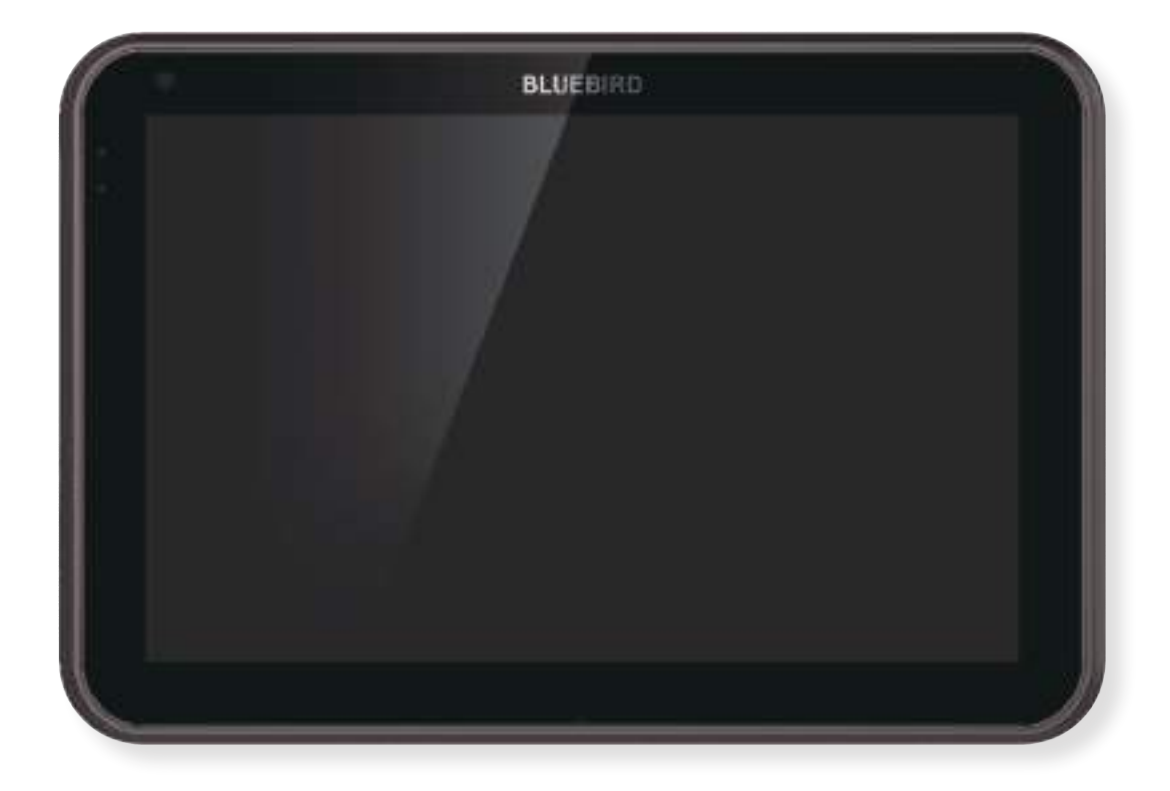

### This user manual is protected by copyright.

The radio equipment can't be used for life saving services because there is possibility to have radio interference and failure. This product's partial functions might have problems from the environment, user program, and other machines. This product's program is legally protected. Illegal copying, transmitting, or erasing of the program is prohibited. This user manual has been created by the Bluebird Inc. We have done our best not to create typos, editing errors, and leaving out any information.

Please understand if there are any inconveniences.

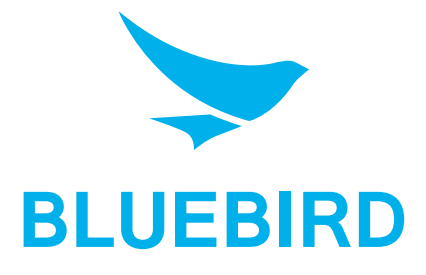

### Registered Trademark

BLUEBIRD is an emerging global brand, striving to lead the market in performance and mobility. Their products represent reliability, innovation, and innovative technology. Pidion is a registered trademark from the global brand of Bluebird Inc. and is copyright protected.

## User's guidance

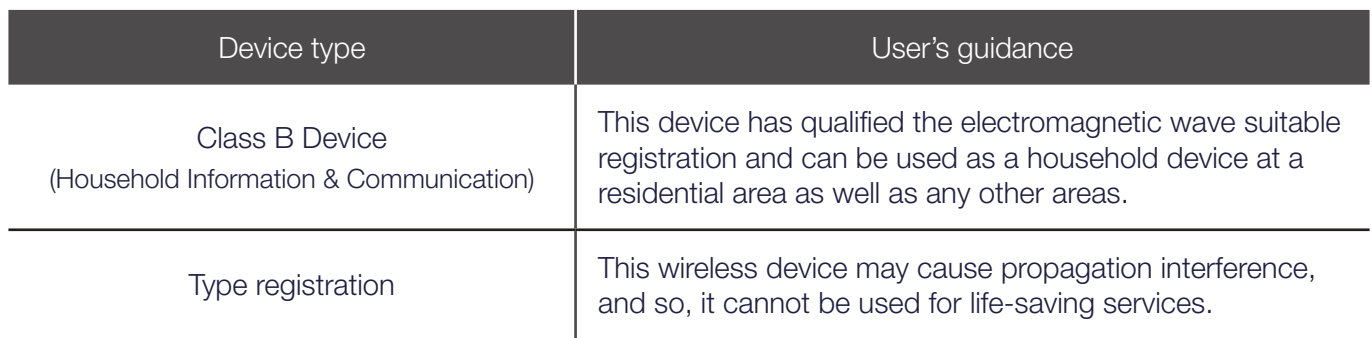

\*Please read warnings and cautious before use.

### Contents

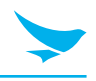

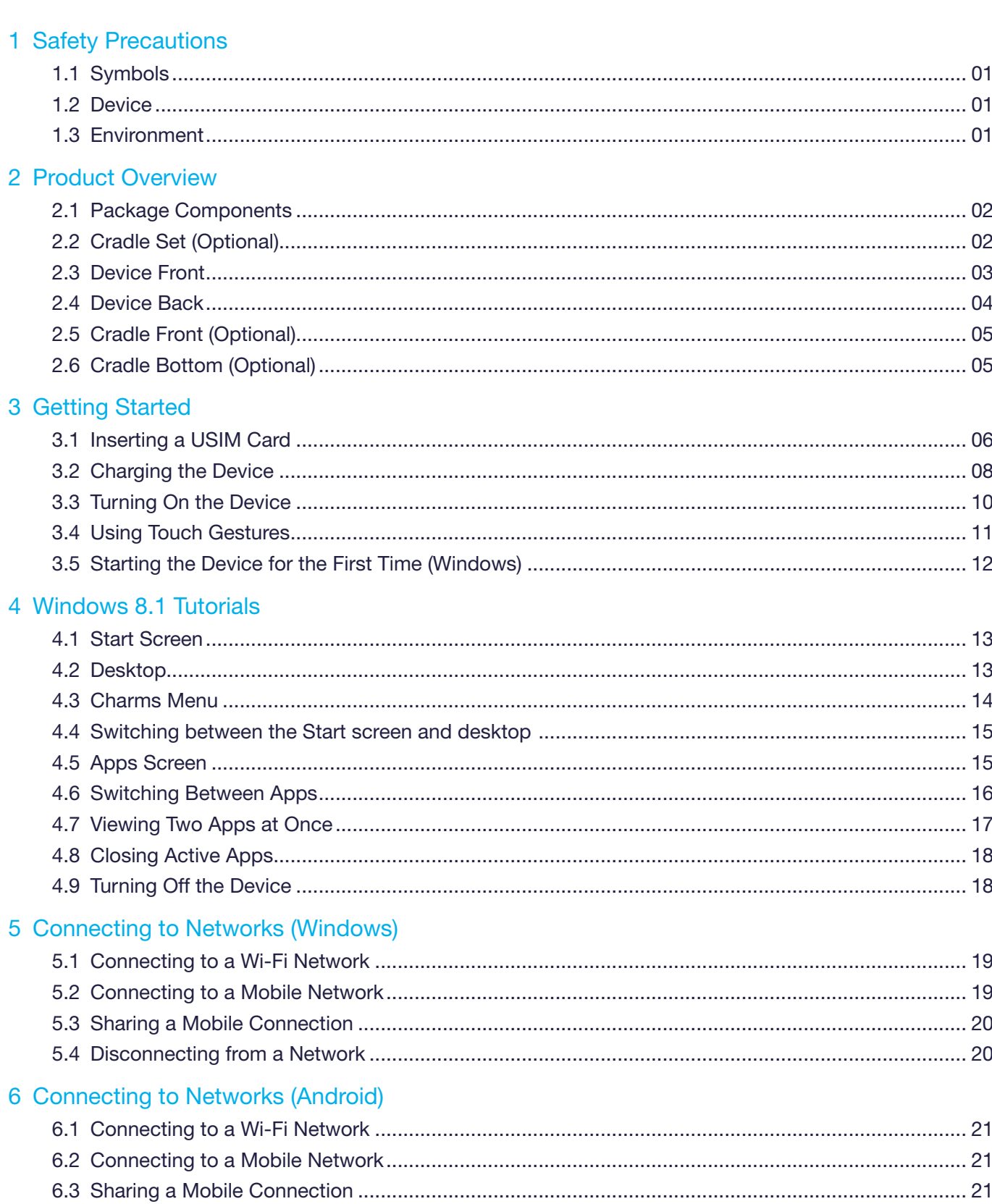

## Contents

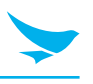

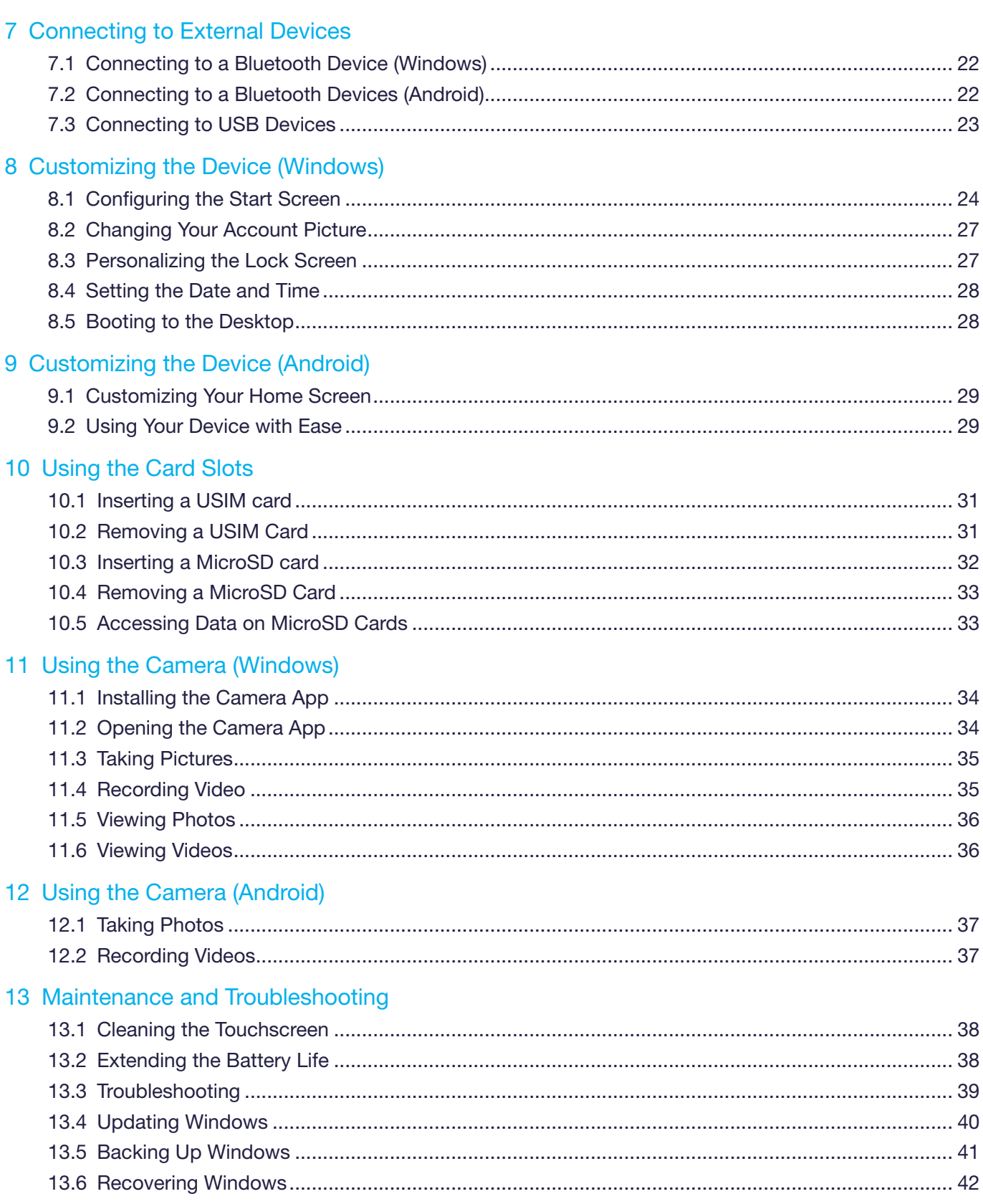

## **Contents**

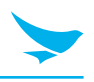

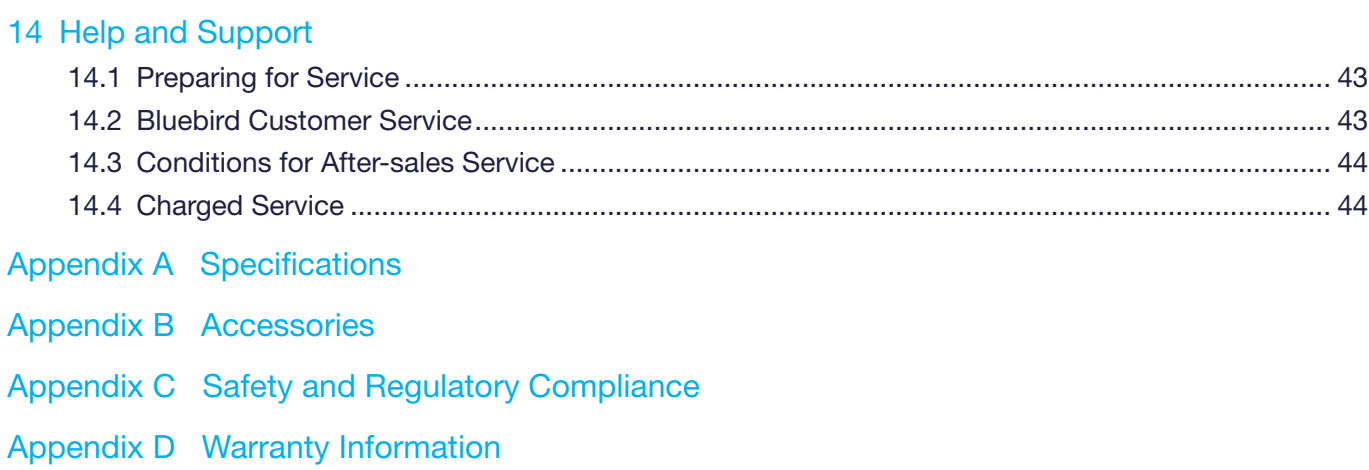

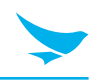

### <span id="page-5-0"></span>1.1 Symbols

This manual uses the following symbols to indicate hazards and additional information.

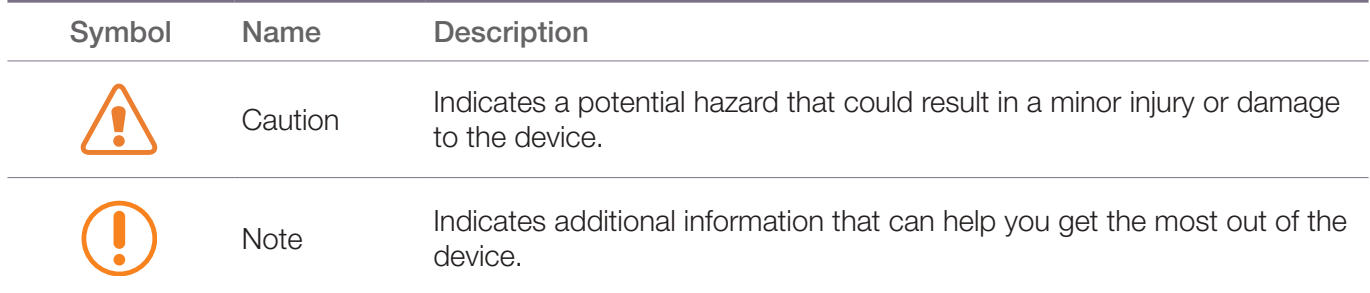

### 1.2 Device

• Do not submerge the device in water or expose it to damp conditions. Doing so may damage the device and void the warranty.

There is a label in the device that changes color when wet. You cannot receive warranty service if this label has changed color.

- Do not press the power button when the device is wet. Doing so may result in an electric shock.
- Do not touch the power adapter or cord with wet hands. Doing so may result in an electric shock.
- Do not attempt to repair, remodel, or disassemble the device. Doing so voids the warranty on the device.
- Do not attempt to dry the device using a heater, microwave, or other tool. Doing so may cause the device to explode or malfunction.
- Do not paint the device. Doing so may damage the screen or the exterior of the device.
- Do not expose the device to severe impacts or vibrations. Doing so may damage the device.
- Do not use this device around products that sustain life. Doing so may result in failure of these products due to electromagnetic interference.

### 1.3 Environment

- Do not use the device while driving or operating heavy machinery. Doing so may result in death or serious injury.
- Do not use the device in dusty locations. Doing so may damage the device.
- Do not use the device in hot locations. Doing so may damage the device.
- Do not use the device in moist locations. Doing so may damage the device and void the warranty.
- Do not use the device in locations with combustible goods. Doing so may result in an explosion.

### <span id="page-6-0"></span>2 Product Overview

This chapter explains the components included with the tablet package system and provides an overview of the tablet.

### 2.1 Package Components

The device includes the following components. If any of these components are missing, please contact the retailer who sold you the device.

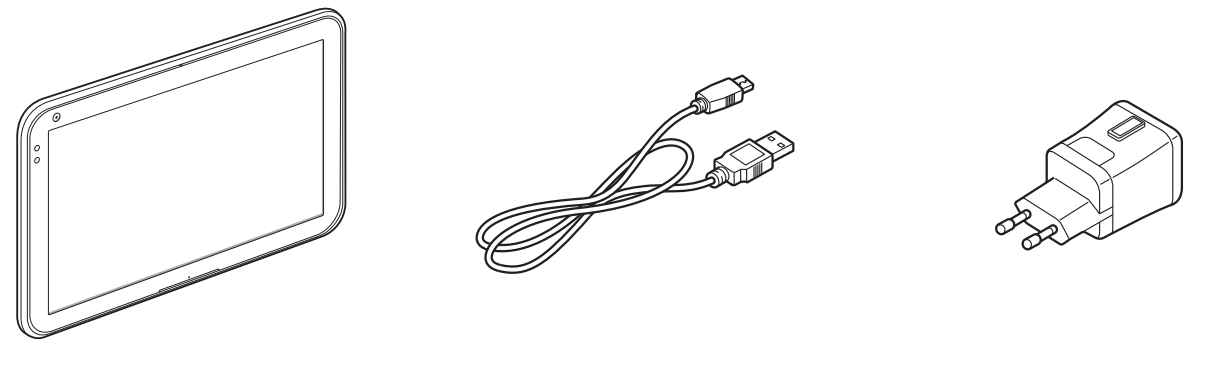

The images in this manual may not reflect the color and shape of the actual device. These illustrations are intended for descriptive purposes only.

### 2.2 Cradle Set (Optional)

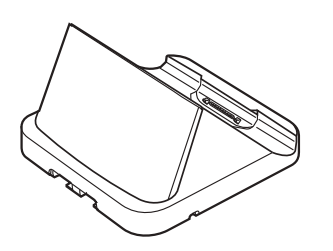

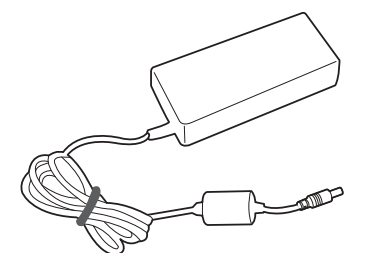

Cradle **Cradle** Power adapter **AC** power cord

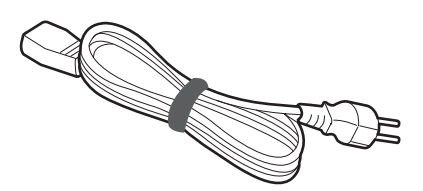

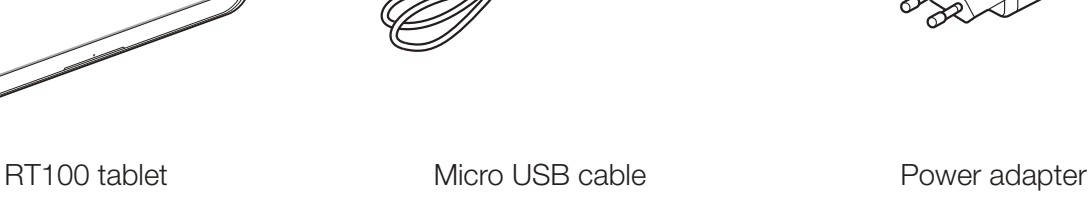

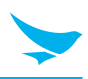

### <span id="page-7-0"></span>2.3 Device Front

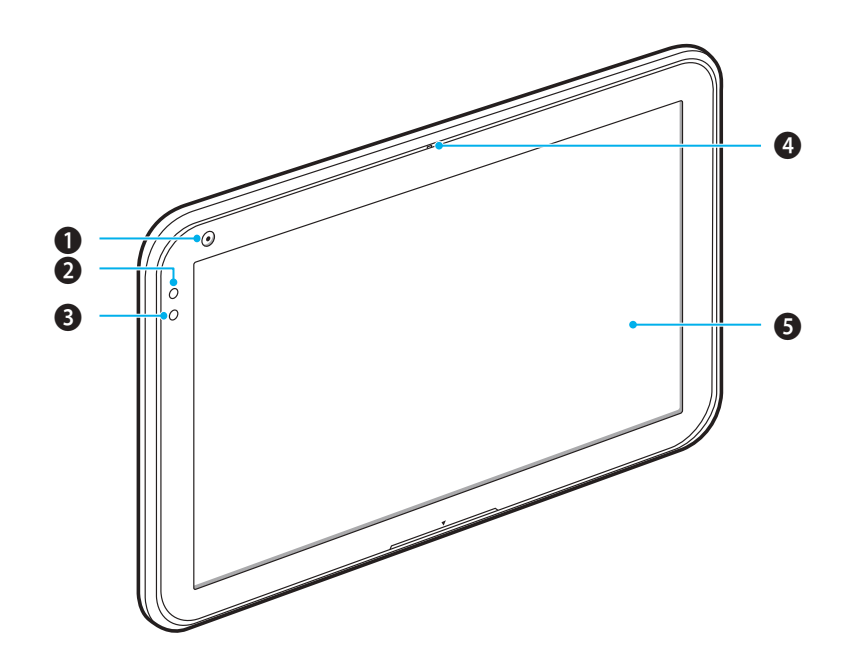

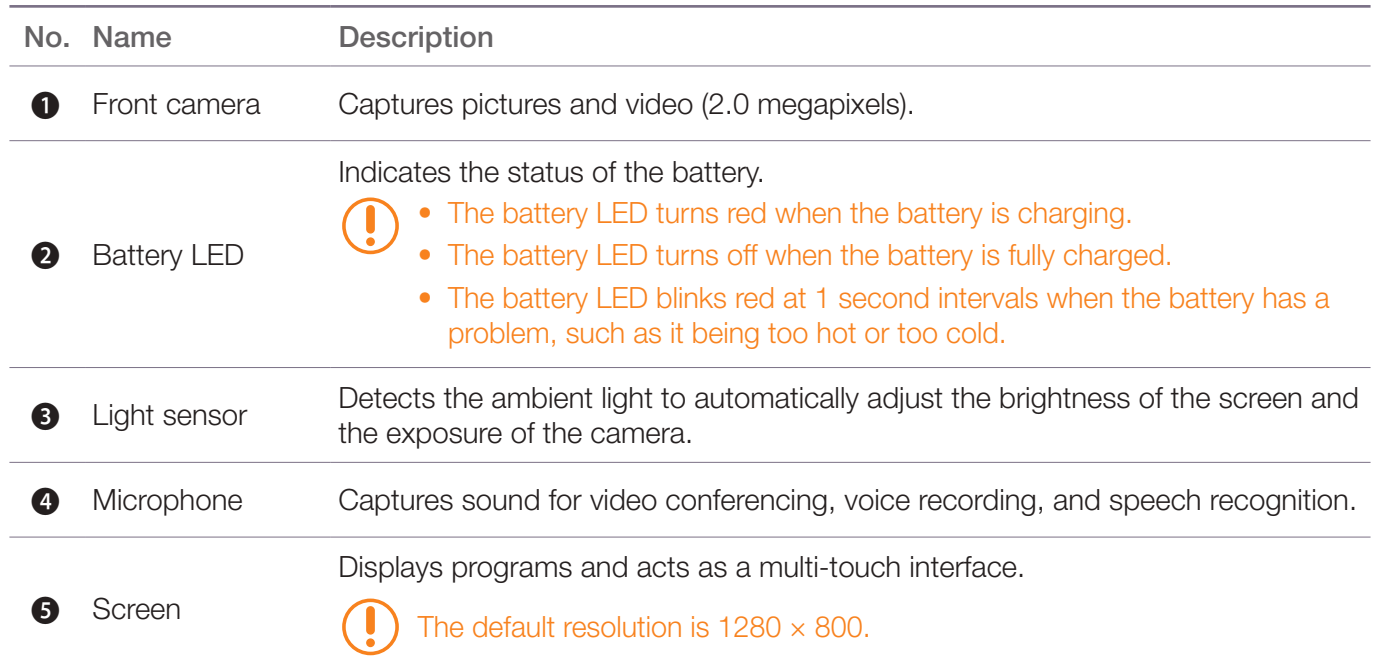

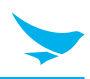

### <span id="page-8-0"></span>2.4 Device Back

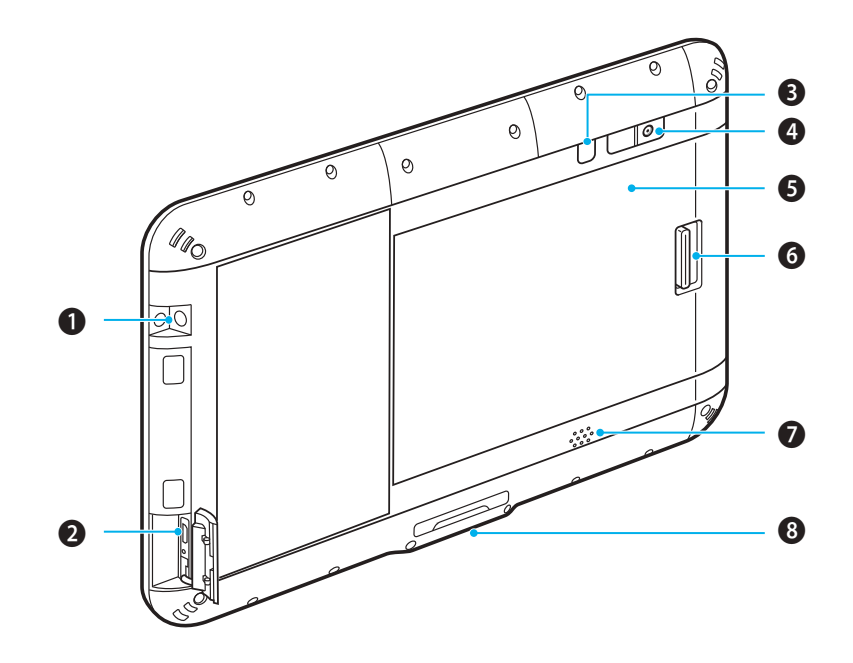

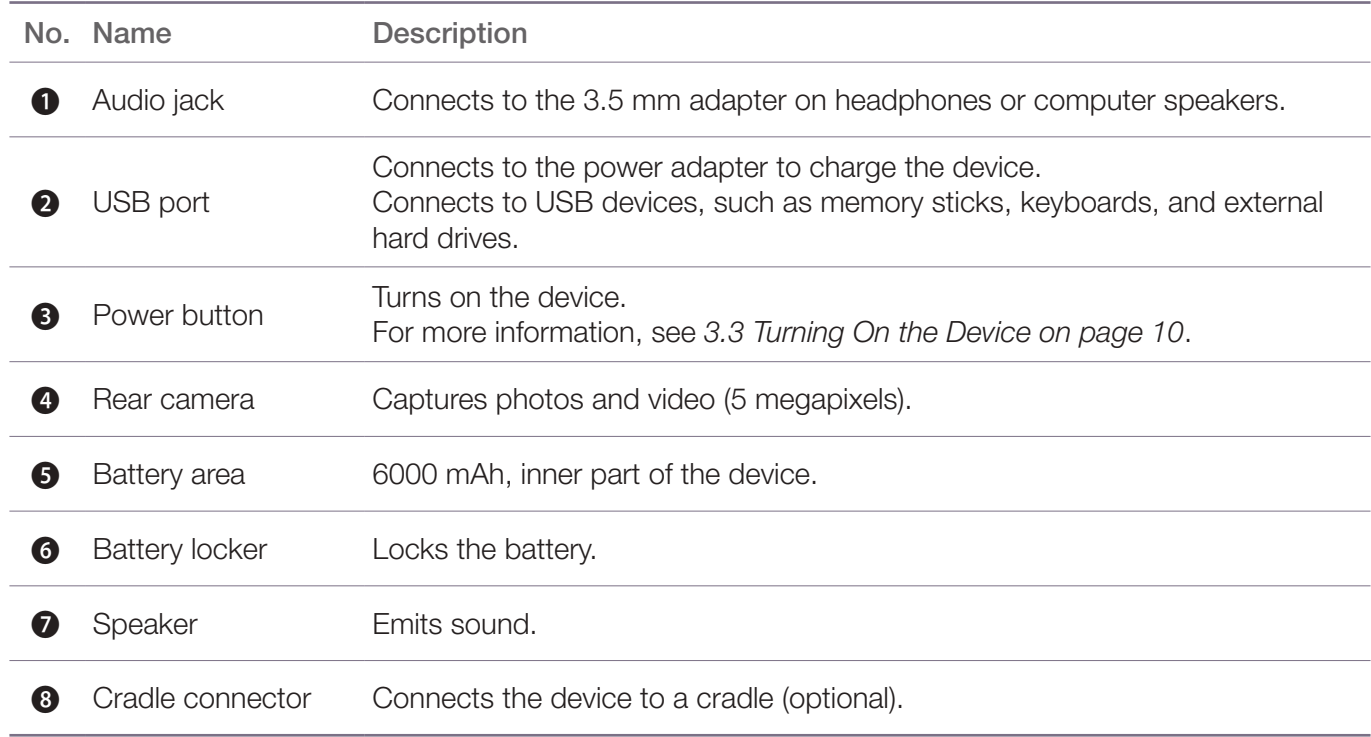

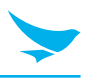

### <span id="page-9-0"></span>2.5 Cradle Front (Optional)

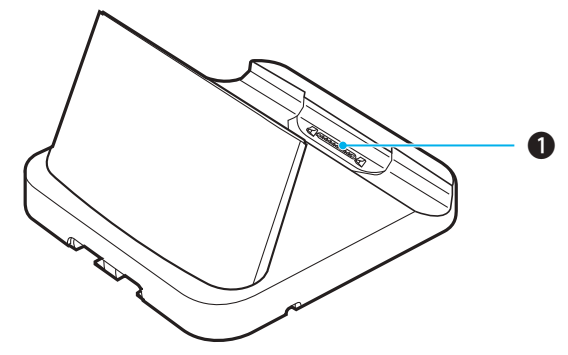

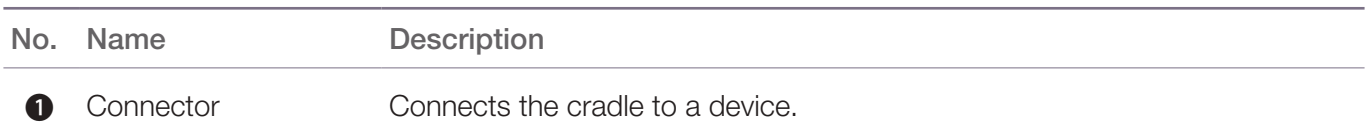

### 2.6 Cradle Bottom (Optional)

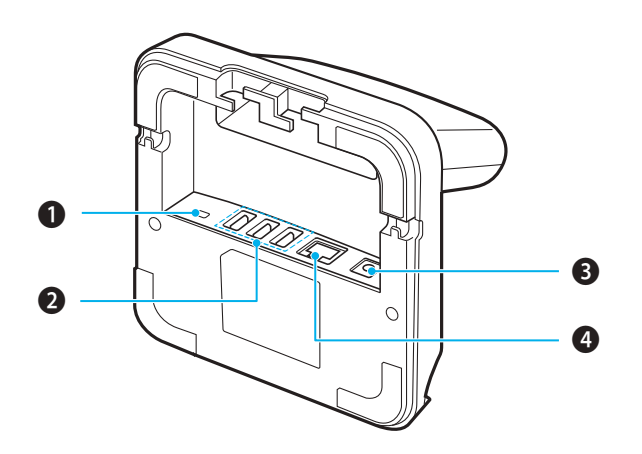

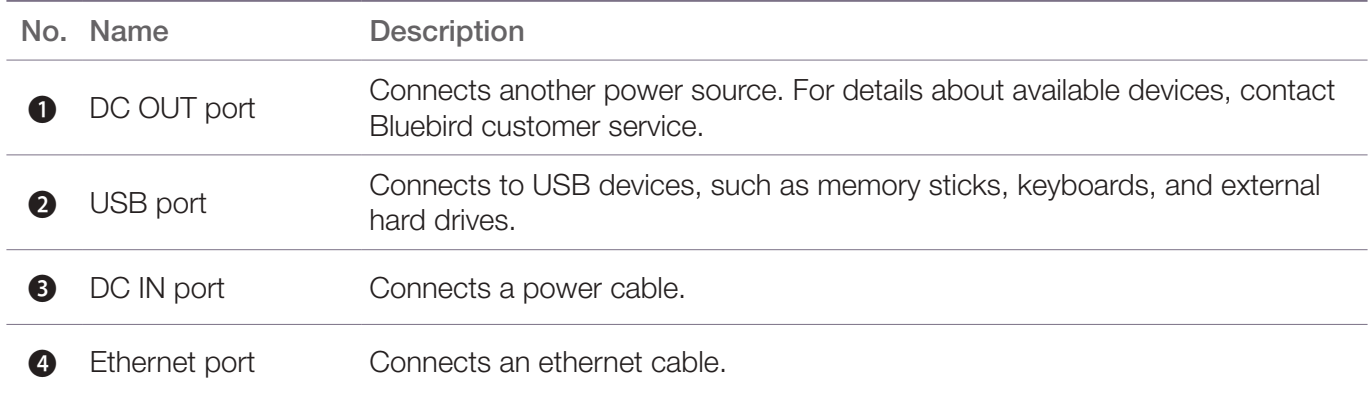

## <span id="page-10-0"></span>3 Getting Started

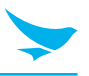

This chapter explains the basics of how to use the device, including how to charge the device, and turn it on or off. Subsequent chapters teach you how to navigate Windows or Android and customize the device, but the information in this chapter will help you start the device for the first time and configure basic settings.

### <span id="page-10-1"></span>3.1 Inserting a USIM Card

USIM cards allow the device to connect to mobile networks.

1 Push the battery locker to unlock the battery and remove the battery.

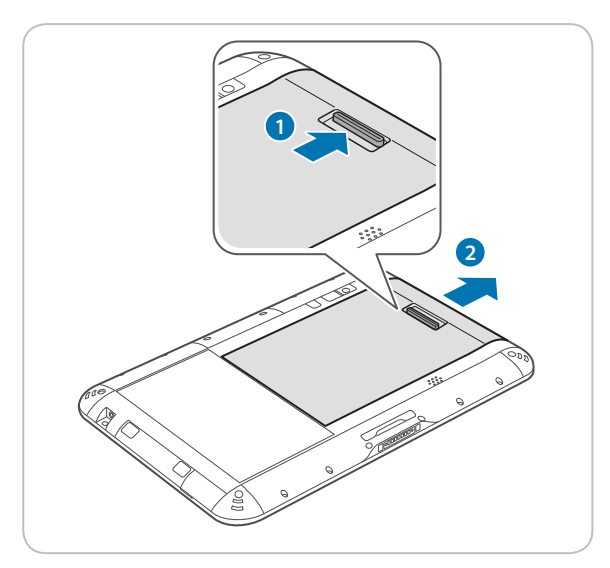

2 Open the cover to the USIM card slot on the left.

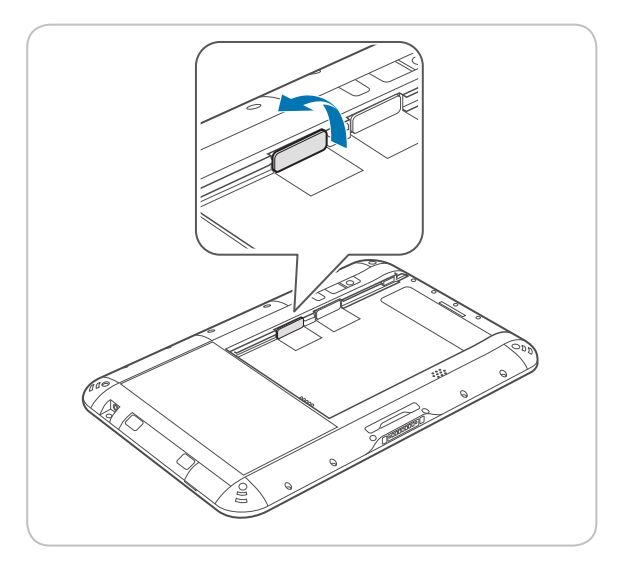

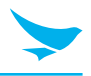

- 3 Insert a micro USIM card into the slot until you hear a click.
	- Make sure that the gold-colored contacts are facing up.

Do not insert the USIM card into an incorrect slot. Check the shape and orientation of the slot to S ensure that it is designed for a USIM card.

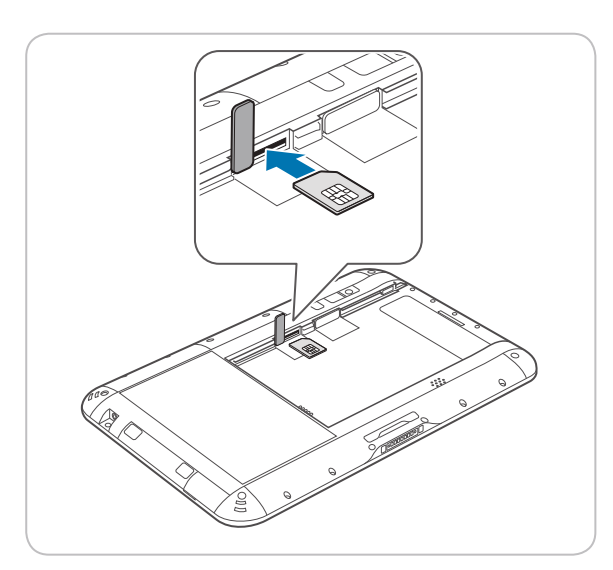

- 4 Close the cover of the USIM card slot.
- 5 Replace the battery and push the battery locker to lock the battery.

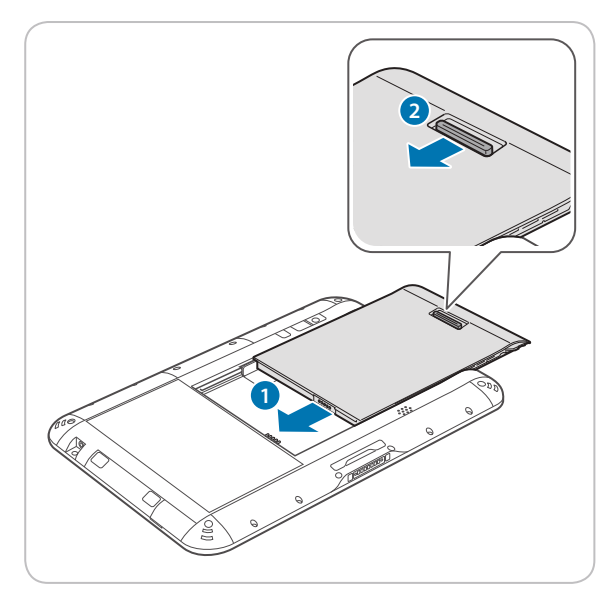

To remove the USIM card, see *[10.2 Removing a USIM Card on page 31](#page-35-1)*.

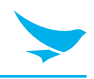

### <span id="page-12-0"></span>3.2 Charging the Device

The device charges when connected to the power adapter or resting in the cradle (optional).

- Do not attempt to charge the device with anything other than the adapter it shipped with.
	- Charge the device fully before using it for the first time. Failure to do so may decrease the life of the battery.

#### To Charge with the USB Cable

1 Open the cover on the right side of the device.

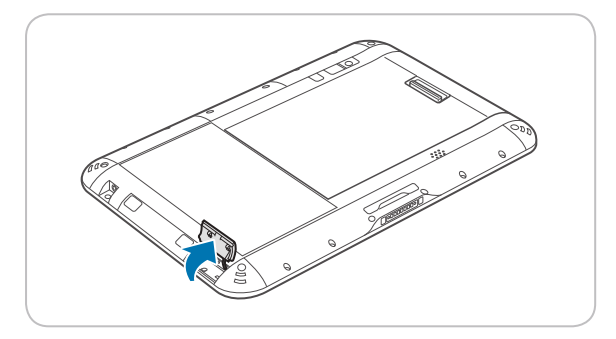

2 Plug the USB cable into the port.

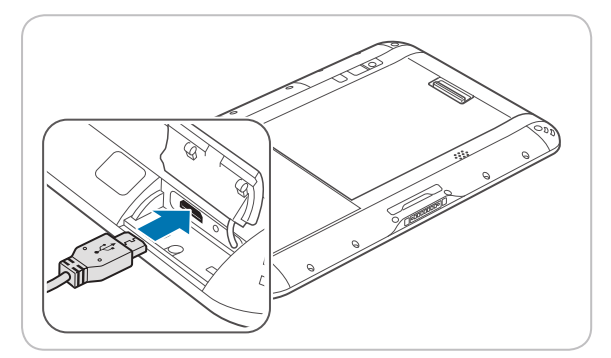

- The battery LED turns red when the battery is charging.
- The battery LED turns off when the battery is fully charged.
- The battery LED blinks red at 1 second intervals when the battery has a problem, such as it being too hot or too cold

Continuing to charge the device when the battery is full will not damage the battery.

- 3 Connect the USB cable to the power adapter.
- 4 Plug the adapter into an outlet.
- 5 After the battery is fully charged, unplug the USB cable, and then replace the cover.

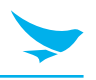

#### To Charge with the Cradle (Optional)

Install the device into the cradle.

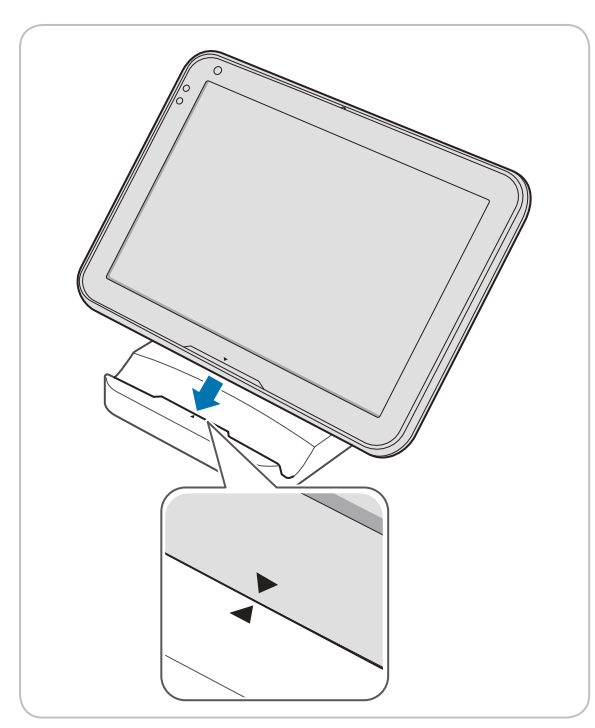

- Connect the power adapter into the DC IN port of the cradle.
- Connect the AC power cord into the adapter and an outlet.

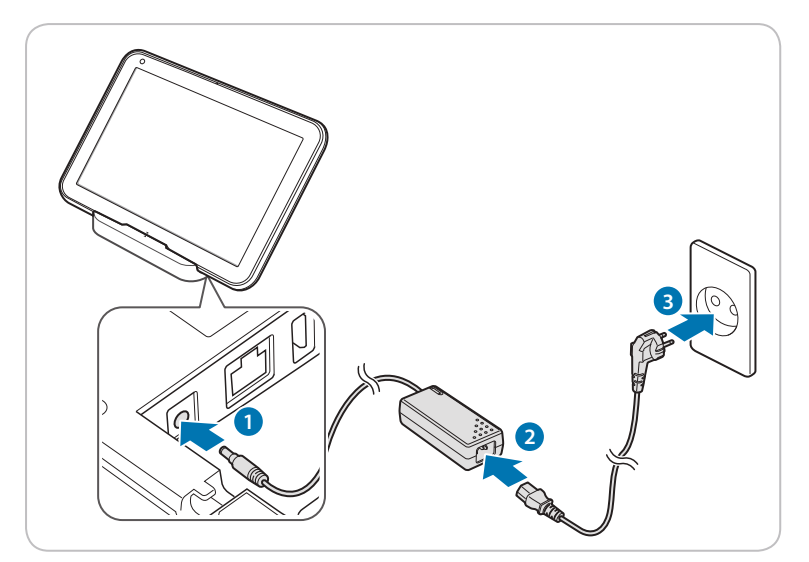

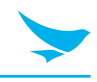

### <span id="page-14-1"></span><span id="page-14-0"></span>3.3 Turning On the Device

For Windows device, press and hold the power button on the back of the device. For Android device, press the power button on the back of the device.

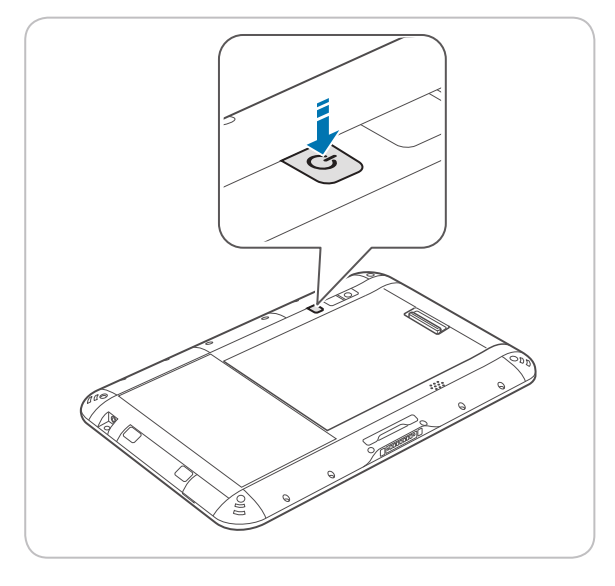

To turn off the device, see *[4.9 Turning Off the Device on page 18](#page-22-1).*

The power button is also used:

- To turn off the screen without turning off the device. To turn the screen back on, press the power button again.
- To turn off the device manually by pressing and holding the power button for about five seconds.

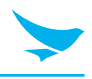

### <span id="page-15-0"></span>3.4 Using Touch Gestures

Touch gestures allow you to interact with Windows or Android and the applications installed on the device.

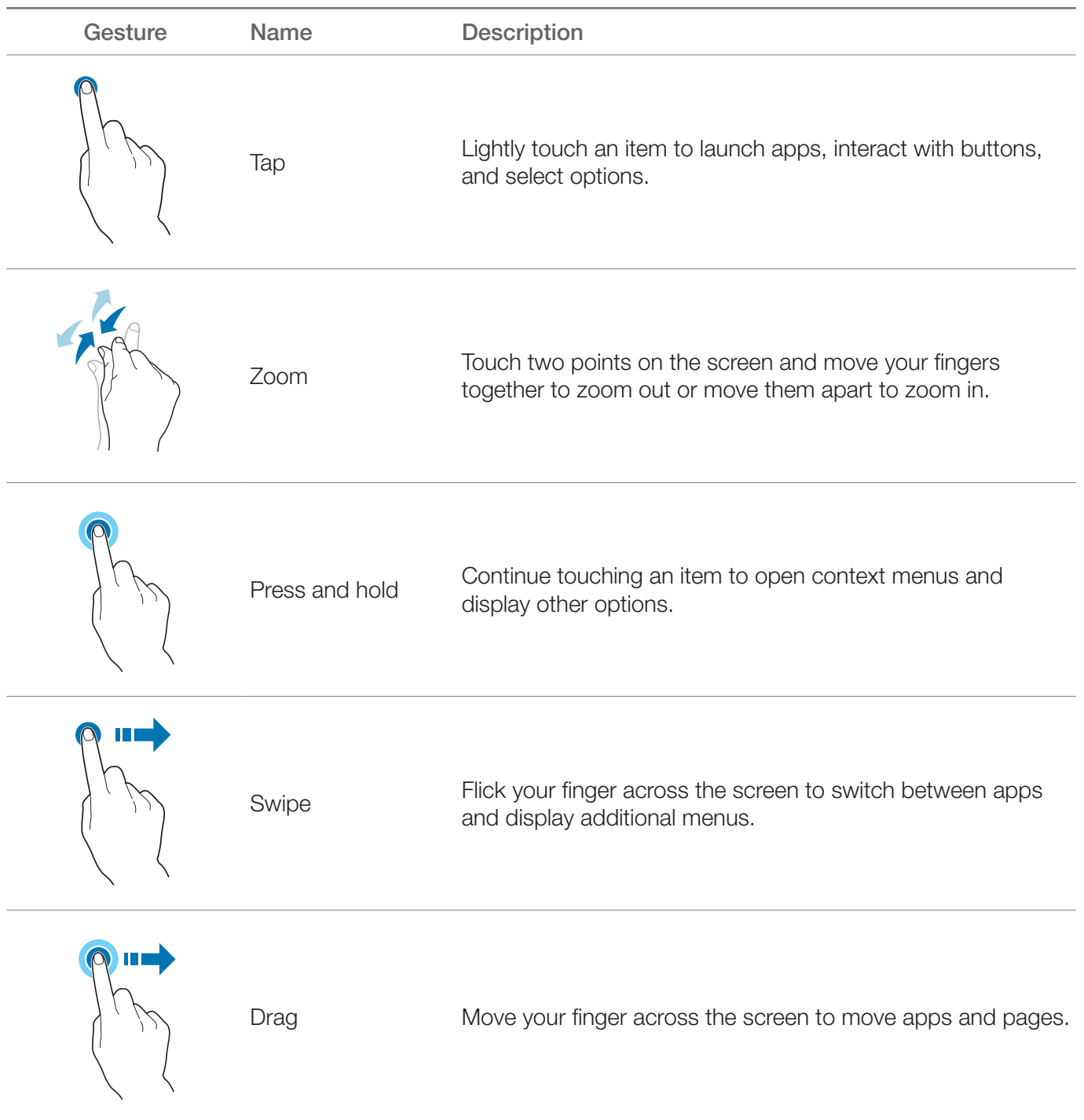

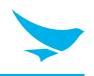

### <span id="page-16-0"></span>3.5 Starting the Device for the First Time (Windows)

When you start the device for the first time, you are prompted to create a user account and configure basic settings.

To configure Windows upon initial startup, follow these steps:

- 1 When the Region and language screen appears, select the desired Country or region, App language, Keyboard layout, and Time zone, and then tap Next.
- 2 On the Product key screen, type the Windows product key that came with the device or tap Skip to perform this step later.
- 3 Read and consider the license terms, and then tap **I accept** if you agree to the terms.
- 4 When the Personalize screen appears, select a color theme and name for the device, and then tap Next.

The PC name cannot contain spaces.

- 5 On the Get online screen, tap an available Wi-Fi or mobile network or tap Skip this step to perform this step later.
- 6 On the Settings screen, tap Use express settings to use the default Windows settings or tap Customize to manually configure Windows settings.
- 7 On the Your account screen, type a User name, Password, and Password hint.
- 8 When the device restarts and the lock screen appears, swipe up on the screen.
- 9 Tap your profile name, and then type in your password to start Windows.

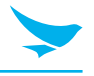

<span id="page-17-0"></span>Windows 8.1 includes features optimized for touch screens, such as the new Start screen, Charms menu, and gestures for switching and closing apps. The next few sections will teach you about these features and help you feel comfortable in this new environment.

#### 4.1 Start Screen

The Start screen provides easy access to the apps and information most important to you. From the Start screen, you can see your calendar, email, and favorite websites, search for apps or content on the web, or log in and out of the device.

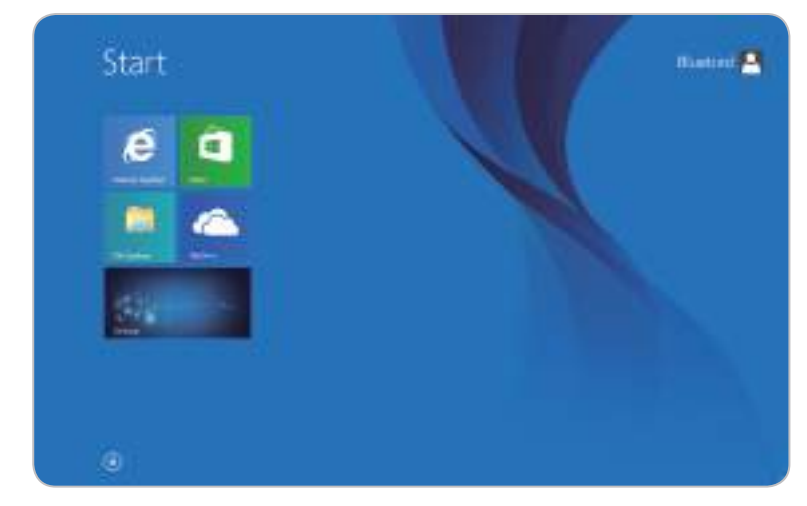

You can customize the Start screen by re-sizing the tile or adding a new tile. For more information, see *Configuring the [8.1 Configuring the Start Screen on page 24](#page-28-1)*.

#### 4.2 Desktop

The desktop provides a familiar experience to those who have used previous versions of Windows. It is also where you will use certain apps, such as the File Explorer and Office applications.

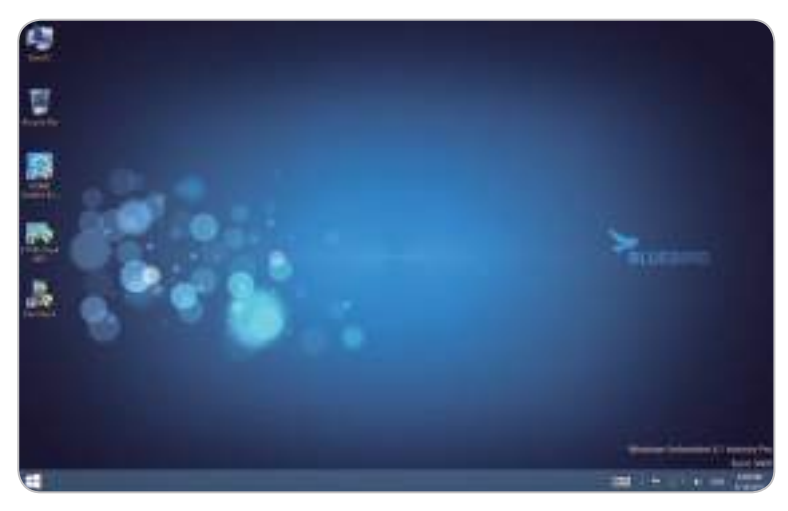

If you want to boot directly into the desktop, see *[8.5 Booting to the Desktop on page 28](#page-32-1)*.

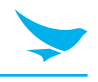

### <span id="page-18-0"></span>4.3 Charms Menu

The **Charms** menu provides quick access to frequently used functions from any screen. The functions in the Charms menu may differ based on the current app.

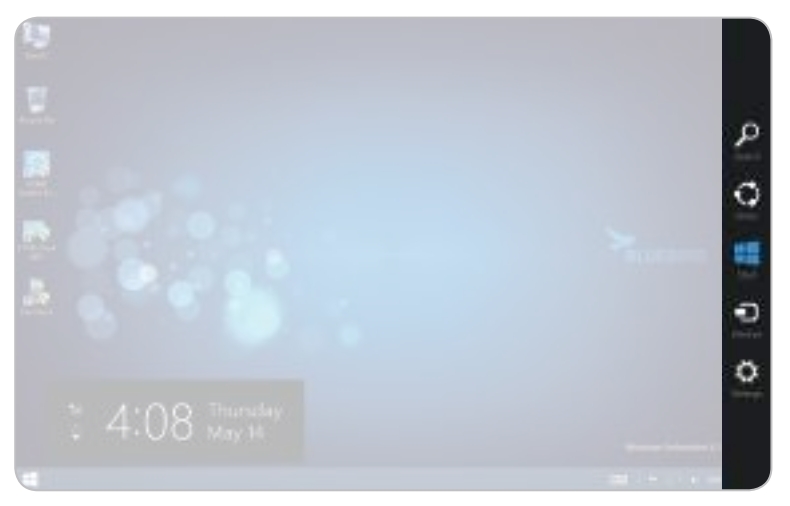

To open the **Charms** menu, follow these steps:

1 Swipe in from the right edge of the screen.

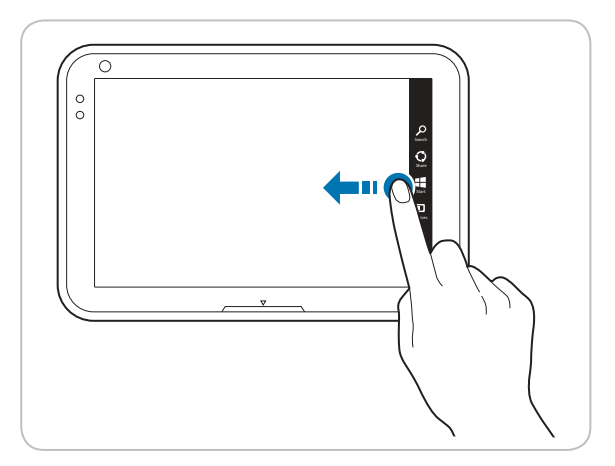

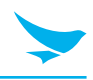

#### <span id="page-19-0"></span>2 Tap the desired charm:

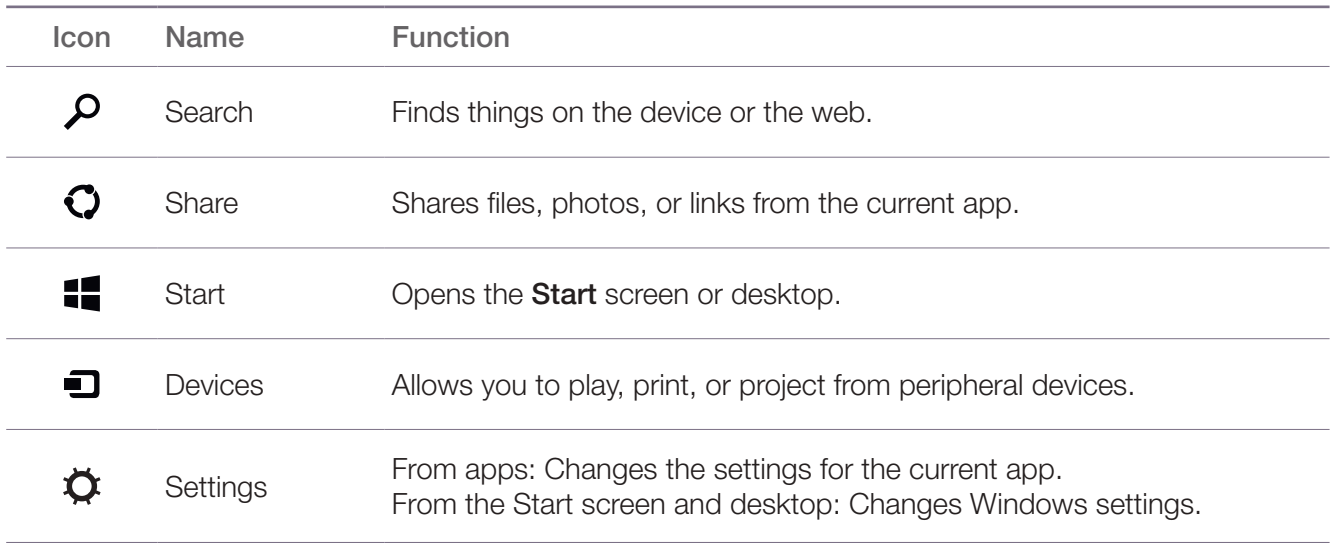

#### 4.4 Switching between the Start screen and desktop

- 1 Swipe in from the right edge of the screen.
- 2 In the Charms menu, tap  $\sharp$  Start.

#### 4.5 Apps Screen

The **Apps** screen displays all of the applications installed on the device. The apps that you use most frequently appear on the left side of the Apps screen. The other apps are grouped by publisher.

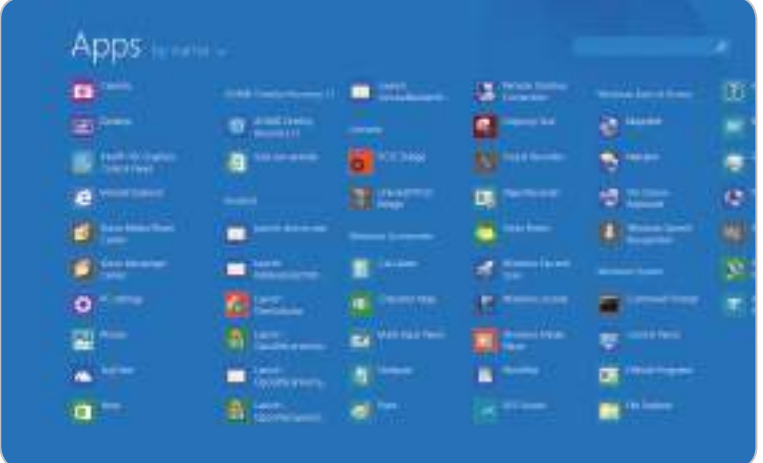

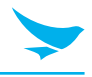

<span id="page-20-0"></span>To show all of the apps installed on the device, follow these steps:

- 1 Place your finger in the center of the Start screen and swipe upwards.
- 2 On the **Apps** screen, swipe to the left or right to show more apps.

You can swipe up from the bottom of the screen to display the context menu. The context menu allows you to pin apps to the **Start** screen or taskbar, uninstall apps, run apps as an administrator, or open app locations.

#### 4.6 Switching Between Apps

1 Drag your finger inwards from the left edge of the screen.

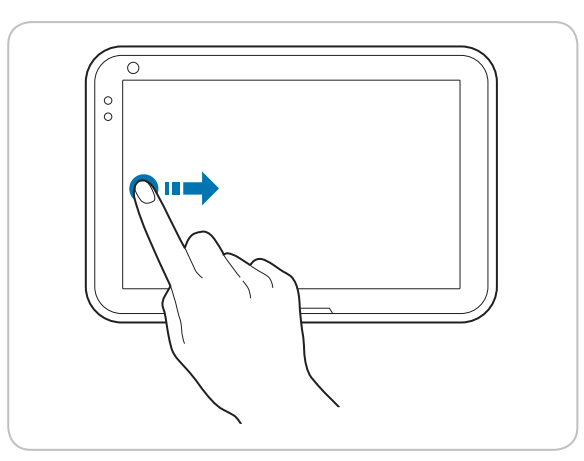

2 Drag the app to the center of the screen, and release the app thumbnail.

You can swipe in repeatedly from the left side of the screen to quickly cycle through all open apps.

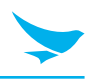

### <span id="page-21-0"></span>4.7 Viewing Two Apps at Once

To display two apps at the same time:

From any app, drag your finger inwards from the left edge of the screen.

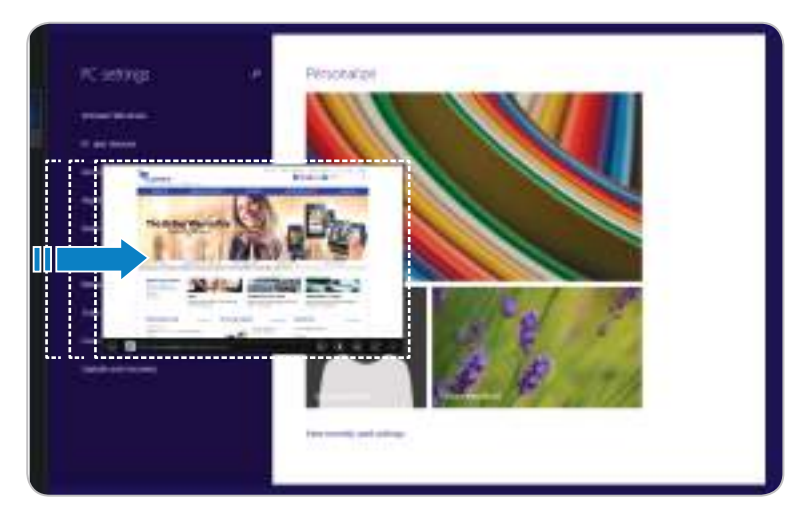

- When the second app appears, drag it to the left or right side of the screen.
- Release the app.

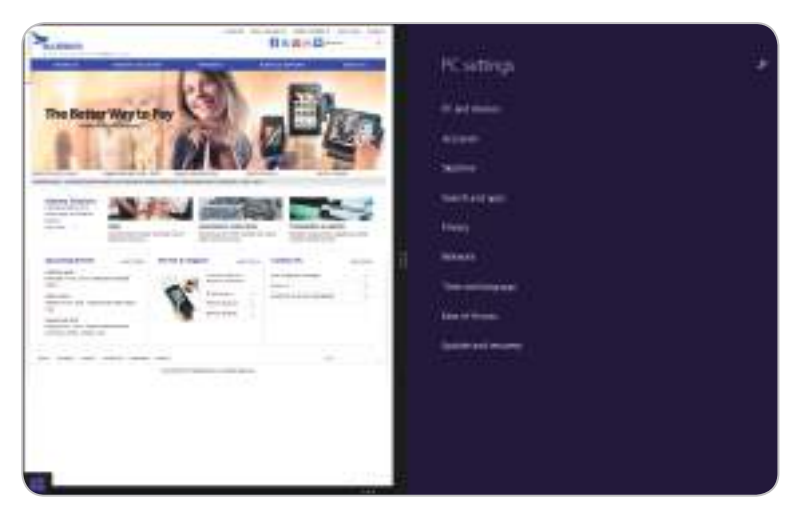

You can press and drag the dividing line in the center to resize the apps.

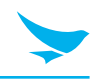

### <span id="page-22-0"></span>4.8 Closing Active Apps

1 From the app, slide your finger downwards from the top edge of the screen.

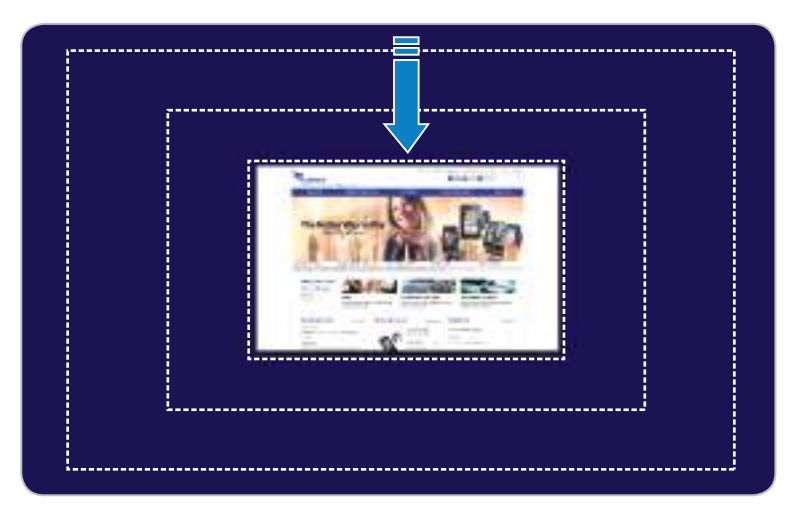

2 When the app snaps to the bottom of the screen, release it.

If the app appears in the window, tap the close button in the top right corner of the window.

### <span id="page-22-1"></span>4.9 Turning Off the Device

- 1 In the top right corner of the Charms screen, tap the (button.
- 2 Tap Shut Down.

If the device is not responding, press and hold the power button on the top left edge of the device for about five seconds to turn off the device manually.

### <span id="page-23-0"></span>5 Connecting to Networks (Windows)

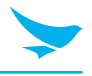

The device can connect to Wi-Fi and mobile wireless networks. The device can connect to Wi-Fi networks right out of the box, but you will need to insert a USIM card to connect to mobile networks. Connecting to and using mobile networks may incur charges from your mobile carrier.

You can also use Bluetooth to connect peripheral devices, such as keyboards and cell phones, to this device. In order to connect a Bluetooth device to this device, you must enable Bluetooth on both devices.

### 5.1 Connecting to a Wi-Fi Network

- 1 Swipe in from the right edge of the screen.
- 2 In the Charms menu, tap  $\bullet$  Settings.
- 3 In the **Settings** sidebar, tap the  $\star$ <sub>1</sub> icon.
- 4 Tap the Wi-Fi toggle to enable Wi-Fi connections.
- 5 When the list of Wi-Fi networks appears, tap an available network.
- 6 Tap Connect.
- 7 Type in the password to connect to the network.

After you connect to a Wi-Fi network, the device will automatically connect to that network whenever it is within range.

#### 5.2 Connecting to a Mobile Network

- 1 Insert a USIM card (*[10.1 Inserting a USIM card on page 31](#page-35-2)*).
- 2 Swipe in from the right edge of the screen.
- 3 In the Charms menu, tap  $\bigcirc$  Settings.
- 4 In the **Settings** menu, tap  $\star$ <sub>11</sub>.
- 5 In the Networks menu, under Mobile Networks, verify the connection status.

## <span id="page-24-0"></span>5 Connecting to Networks (Windows)

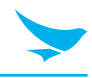

### 5.3 Sharing a Mobile Connection

To share a connection to a mobile network with other devices, follow these steps:

- 1 Swipe in from the right edge of the screen.
- 2 In the Charms menu, tap  $\bigcirc$  Settings.
- 3 In the Settings menu, tap Change PC settings.
- 4 In the PC settings menu, tap Network.
- 5 Under Mobile broadband, tap the name of the network to share.
- 6 Under Share this connection, tap the toggle switch to turn on network sharing.
- 7 Specify the name of the network and the password.
- 8 On the other device, locate the network and enter the password to log in.

### 5.4 Disconnecting from a Network

- 1 Swipe in from the right edge of the screen.
- 2 In the Charms menu, tap  $\bigcirc$  Settings.
- $3$  In the **Settings** sidebar, tap the **ill** icon.
- 4 Tap the Wi-Fi network with the Connected status, and then tap Disconnect.

### <span id="page-25-0"></span>6 Connecting to Networks (Android)

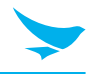

### 6.1 Connecting to a Wi-Fi Network

Connecting to a Wi-Fi network is an easy way of accessing the Internet. When you are out, you can connect to Wi-Fi networks in public places, such as libraries or coffee shops.

- 1 On the Home screen,  $tan(\mathbf{m}) > 0$ .
- 2 Make sure switch the Wi-Fi to ON.
- 3 Tap the network you want to join.
- 4 If necessary, enter the password for the network and tap Connect.

To close the connection, switch the Wi-Fi to OFF.

Your device periodically checks for and notifies you of available connections. The notification appears briefly at the top of the screen.

#### 6.2 Connecting to a Mobile Network

Insert a USIM card (*[3.1 Inserting a USIM Card on page 06](#page-10-1)*).

#### 6.3 Sharing a Mobile Connection

- 1 On the Home screen,  $tan(\dots) > 10$ .
- 2 Tap More… > Tethering & portable hotspot.
- 3 Tap the **Bluetooth tethering** checkbox to share the data connection with other devices via Bluetooth.

### <span id="page-26-0"></span>7 Connecting to External Devices

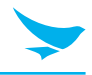

#### 7.1 Connecting to a Bluetooth Device (Windows)

- 1 Swipe in from the right edge of the screen.
- 2 In the Charms menu, tap  $\bigcirc$  Settings.
- 3 At the bottom of the Settings sidebar, tap Change PC settings.
- 4 In the PC Settings menu, tap PC and devices.
- 5 In the PC and devices menu, tap Bluetooth.
- 6 Tap the **Bluetooth** toggle to enable Bluetooth.
- 7 Tap the device that you want to pair with.
	- If the desired device does not appear in this list, then confirm that Bluetooth is enabled in the Settings menu of that device
- 8 Tap Pair.
- 9 Follow the instructions on the screen to finish pairing the device.

After you pair a Bluetooth-enabled device, the tablet will automatically pair with that device whenever it is within range and Bluetooth is enabled.

### 7.2 Connecting to a Bluetooth Devices (Android)

- 1 On the Home screen,  $tan (\mathbf{m}) > 10$ .
- 2 Make sure switch the Bluetooth to ON.
	- Make sure the devices you want to pair with have Bluetooth enabled.
	- You may need to start the pairing process from the headset. For details, see your headset user guide.
- 3 On the Bluetooth device list, tap the device you want to pair with.
- 4 Type or confirm the PIN, and tap **PAIR**, if required.
	- The passcode, which you can create, must be entered on both devices. The PIN in some devices is fixed. For details, see the user guide of the other device.
		- A PIN is only used when you connect to something for the first time.

When your device has paired with other devices via Bluetooth, your devices will automatically pair in the future when in range.

## <span id="page-27-0"></span>7 Connecting to External Devices

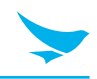

### 7.3 Connecting to USB Devices

1 Open the cover on the right side of the device.

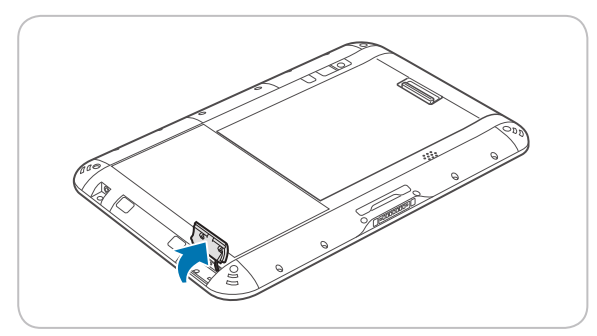

2 Plug the USB cable into the port.

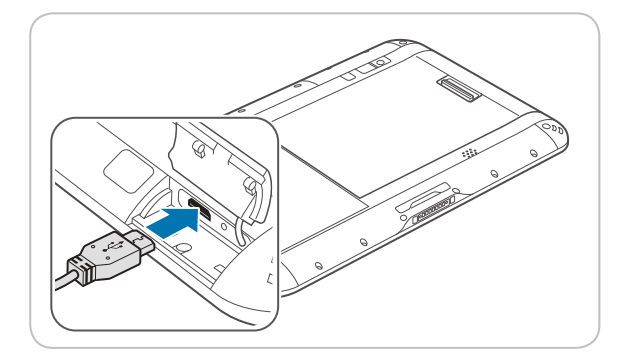

Before you connect a USB device, make sure that the connector is oriented correctly and that it can physically fit into the port.

3 When the notification appears, the device is ready to use.

The USB port supports USB 2.0 devices, such as mice, keyboards, and portable hard disks. However, the USB device may not function properly if it requires a current of more than 0.5 A.

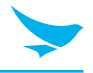

<span id="page-28-0"></span>After learning how to navigate Windows and getting a feel for the device, you will probably want to customize its style and functionality. You can customize the Start screen, and lock screen easily by following the instructions in this section.

#### <span id="page-28-1"></span>8.1 Configuring the Start Screen

The Start screen is where it all begins, so you should add your own flair to make it your own. In this section, you'll learn how to change the background and color scheme of Windows, add, delete, and resize tiles, and arrange the **Start** screen to suit your preferences.

#### Changing the Background

To change the background of the Start screen:

- 1 Swipe in from the right edge of the screen
- 2 In the Charms menu, tap  $\bigcirc$  Settings.
- 3 In the Settings menu, tap Personalize.
- 4 Tap the desired background, Background color, and Accent color.

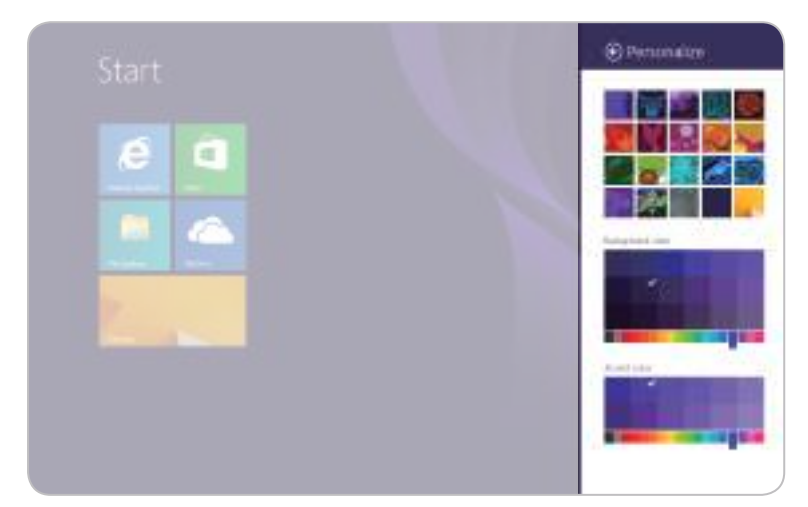

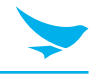

#### Adding Tiles

Tiles allow you to add your favorite apps, websites, and contacts directly to the Start screen.

- 1 Place your finger in the center of the Start screen and swipe upwards.
- 2 On the Apps screen, press and hold an app until the context menu appears at the bottom of the screen

To add multiple apps at the same time, tap the desired apps while the context menu is open.

3 In the context menu, tap  $\odot$  Pin to Start.

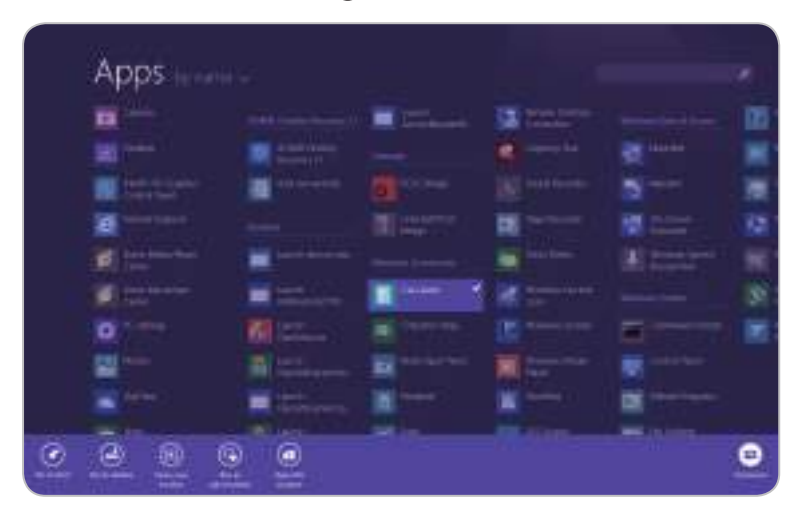

#### Removing Tiles

- 1 On the Start screen, press and hold an app until the context menu appears at the bottom of the screen.
- 2 Tap the tiles that you wish to delete.
- 3 In the context menu, tap  $\circledast$  Unpin from Start.

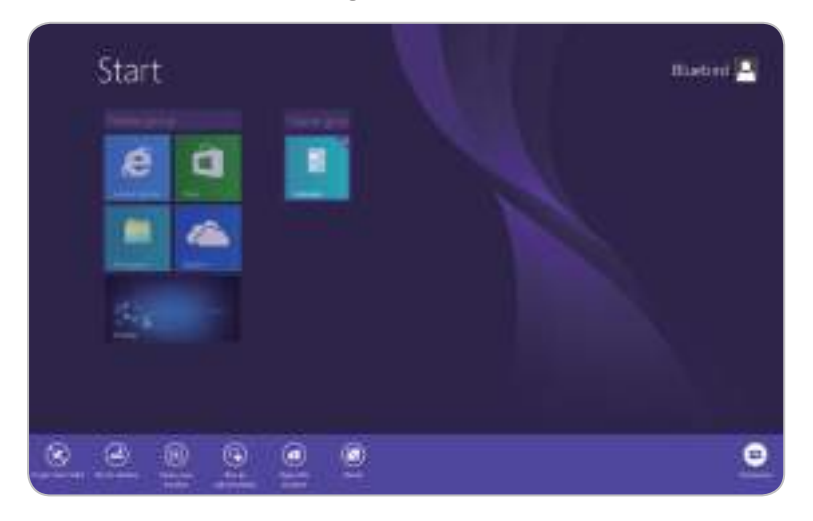

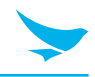

#### Resizing Tiles

- 1 On the Start screen, press and hold the app until the context menu appears at the bottom of the screen.
- 2 In the context menu, tap  $\circledR$  Resize.

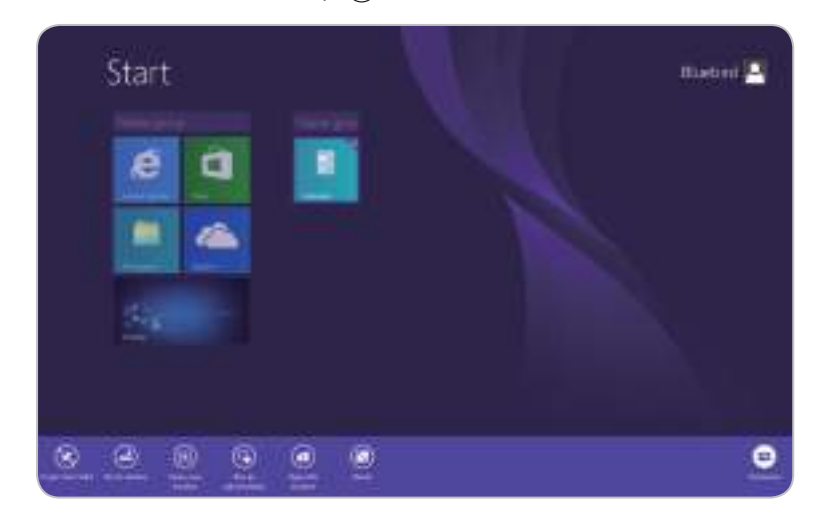

3 Tap the desired size.

#### Grouping Tiles

You can group tiles based on function, frequency of use, or even personal preference. Once grouped, the tiles will remain together until moved to another group or removed from the Start screen.

- 1 On the Start screen, press and hold an app until the context menu appears at the bottom of the screen.
- 2 Drag the app to the desired group or drag the app to a blank area of the screen to create a new group.

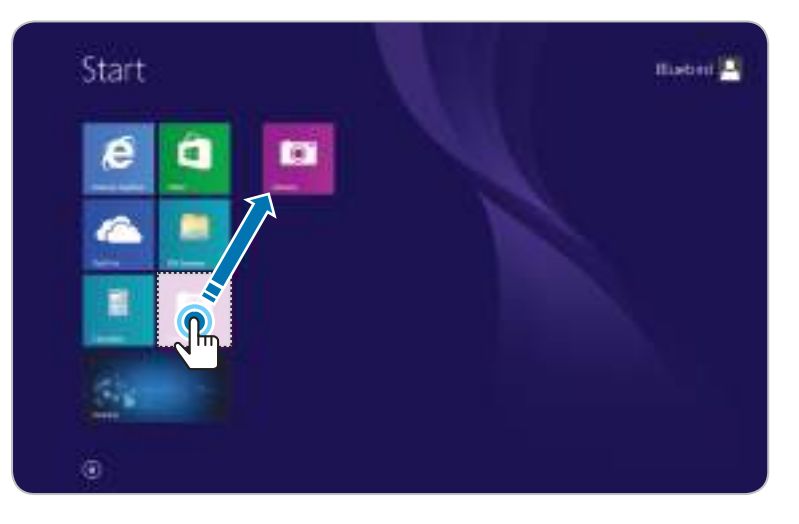

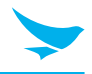

- <span id="page-31-0"></span>3 Release the app.
- 4 After grouping all of the desired apps, tap the **Name group** textbox above the group to name the group.

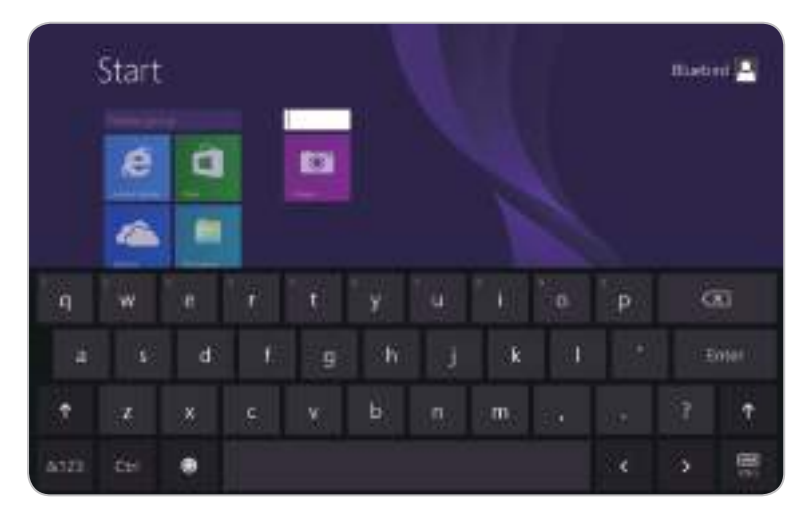

### 8.2 Changing Your Account Picture

To change the picture associated with your Microsoft account, follow these steps:

- 1 Swipe in from the right edge of the screen.
- 2 In the Charms menu, tap  $\bullet$  Settings.
- 3 In the Settings menu, tap Change PC settings.
- 4 In the PC Settings menu, tap Accounts.
- 5 In the Accounts menu, tap Your account.
- 6 Choose a photo source:
	- Tap Browse to use a photo stored on the device.
	- Tap **Camera** to take a new photo using the camera on the device.

#### 8.3 Personalizing the Lock Screen

- 1 Swipe in from the right edge of the screen.
- 2 In the Charms menu, tap  $\bigcirc$  Settings.
- 3 In the Settings menu, tap Change PC settings.
- 4 In the PC settings menu, tap PC and devices.
- 5 In the PC and devices menu, tap Lock screen.
- 6 Change options that you want to personalize.

<span id="page-32-0"></span>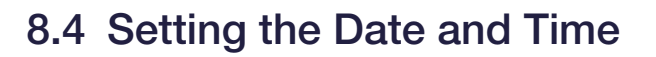

- 1 Swipe in from the right edge of the screen.
- 2 In the Charms menu, tap  $\bigcirc$  Settings.
- 3 In the Settings menu, tap Change PC settings.
- 4 In the PC Settings menu, tap Time and language.
- 5 In the Date and time menu, tap Change to set the date and time.

#### <span id="page-32-1"></span>8.5 Booting to the Desktop

To boot to the desktop instead of the Start screen, follow these steps:

- 1 Swipe in from the right edge of the screen.
- 2 In the Charms menu, tap  $\rho$  Search.
- 3 In the Search box, type Taskbar.
- 4 In the search results, tap Taskbar and Navigation.
- 5 In the Taskbar and Navigation properties window, on the Navigation tab, select When I sign in or close all apps on a screen, go to the desktop instead of Start.
- 6 Tap OK.

## <span id="page-33-0"></span>9 Customizing the Device (Android)

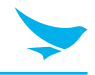

### 9.1 Customizing Your Home Screen

You can customize the Home screen by adding shortcuts and widgets.

#### Adding Shortcuts or Widgets

Shortcuts added on the Home screen allows you to access and launch apps or activate a feature quickly and easily. Widgets appear as on-screen apps.

On the Home screen, tap  $(\cdots)$  to view your all apps under the **APPS** tab or all widgets under the **WIDGETS** tab. Locate an app or widget, and tap and hold the item until the Home screen appears. Position the item on the screen and release.

The same shortcuts or widgets can be added to any of the available screens.

#### Arranging Shortcuts or Widgets

Tap and hold the shortcut icon or widget you want to move. Drag the shortcut icon or widget to a new location. To place the item on a different page, drag it to the edge of the screen.

#### Removing Shortcuts or Widgets

Tap and hold an shortcut icon or widget. Drag it to  $X$  Remove at the top of the screen. When the item turns red, release it.

#### 9.2 Using Your Device with Ease

Make it easier to see, hear, and use the device with its built-in accessibility features.

On the Apps screen, tap  $\odot \sim$  Accessibility and make the text size bigger, delay the touch and hold time, and more to fit your individual needs.

#### Quick Actions

Access the most frequently used settings quickly with quick action, turning them on or off in an instance.

### 9 Customizing the Device (Android)

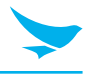

1 Drag down from the top right of the screen at any time from any app and tap a quick action button to turn it on or off.

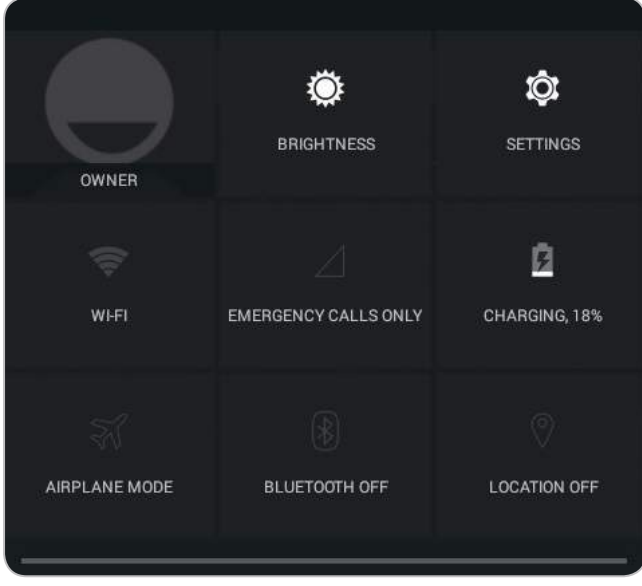

2 Drag up from the bottom of the screen or tap the Back button  $\leftarrow$ .

#### Setting Date and Time

The date and time are automatically set based on the network you are connected to.

#### To set the date and time manually

On the Apps screen, tap  $\circledcirc$  > Date & time, then disable Automatic date & time. If you turn off this option, the options for setting date and time will be activated.

#### To set the date and time automatically

On the Apps screen, tap  $\circledast$  > Date & time, then enable Automatic date & time.

#### To set the date and time format

On the Apps screen, tap  $\ddot{\odot}$  > Date & time, then turn Use 24-hour format on or off.

#### Setting the Keyboard and Language

On the Apps screen, tap  $\odot$  > Language & input to change the language and the keyboard you use.

#### Adjusting the Screen Brightness

- 1 On the Apps screen, tap  $\ket{\circ}$  > Display > Brightness.
- 2 Tap and move the slider to adjust the screen brightness.

### <span id="page-35-0"></span>Using the Card Slots

This chapter explains how to insert cards into the device.

### <span id="page-35-2"></span>10.1 Inserting a USIM card

See *[3.1 Inserting a USIM Card on page 06](#page-10-1)*.

#### <span id="page-35-1"></span>10.2 Removing a USIM Card

- Push the battery locker to unlock the battery and remove the battery.
- Open the cover to the USIM card slot on the left.
- Press the USIM card into the slot to release it.
- Pull the USIM card to remove it.

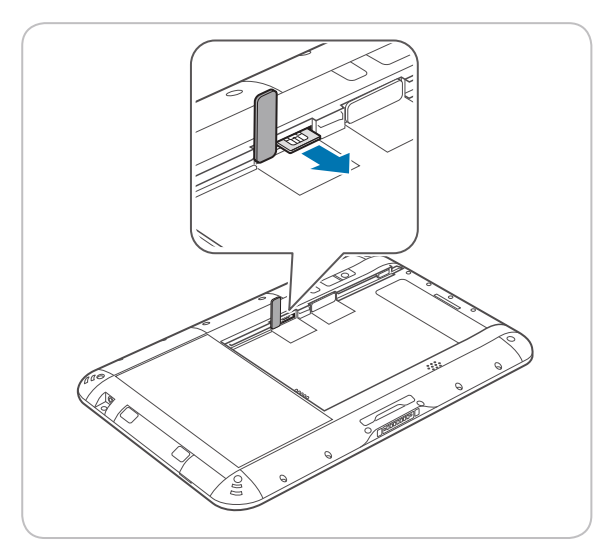

- Close the cover of the USIM card slot.
- Replace the battery and push the battery locker to lock the battery.

## <span id="page-36-0"></span>10 Using the Card Slots

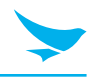

### <span id="page-36-1"></span>10.3 Inserting a MicroSD card

MicroSD cards increase the storage capacity of the device.

- 1 Push the battery locker to unlock the battery and remove the battery.
- 2 Open the cover to the microSD card slot on the right.

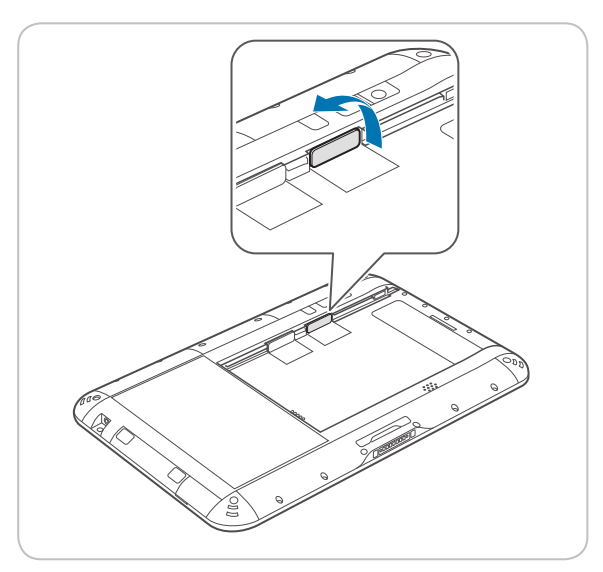

- 3 Insert a microSD card into the slot until you hear a click.
	- Make sure that the gold-colored contacts are facing up.

Do not insert the microSD card into an incorrect slot. Check the shape and orientation of the slot to S ensure that it is designed for a microSD card.

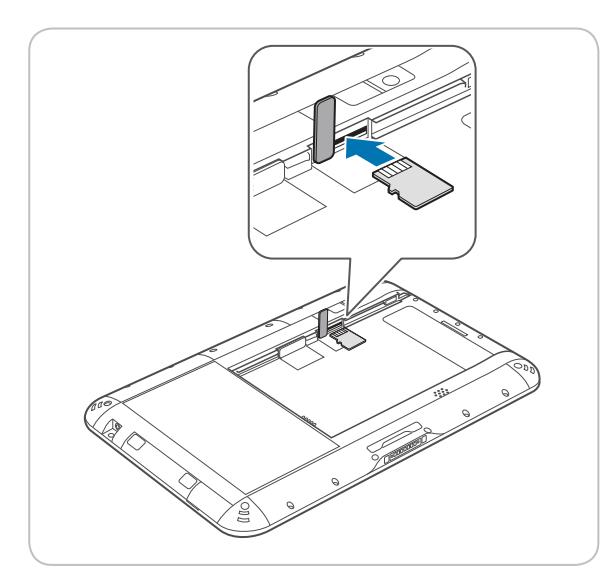

- 4 Close the cover of the microSD card slot.
- 5 Replace the battery and push the battery locker to lock the battery.

## <span id="page-37-0"></span>Using the Card Slots

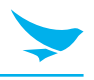

### 10.4 Removing a MicroSD Card

- Push the battery locker to unlock the battery and remove the battery.
- Open the cover to the microSD card slot on the right.
- Press the microSD card into the slot to release it.
- Pull the microSD card to remove it.

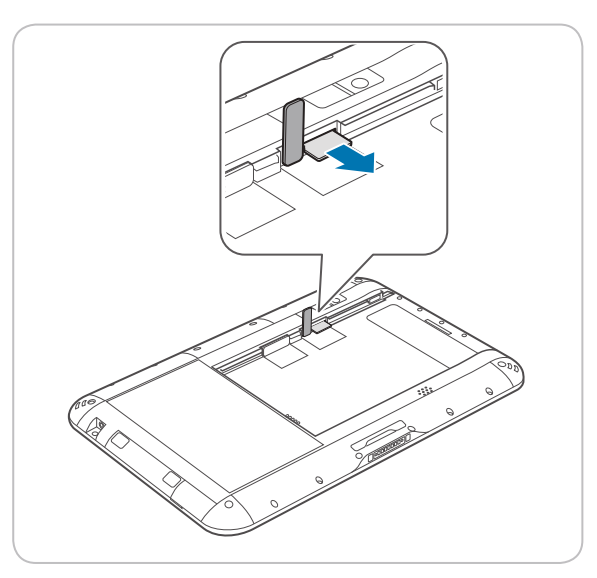

- Close the cover of the microSD card slot.
- Replace the battery and push the battery locker to lock the battery.

#### 10.5 Accessing Data on MicroSD Cards

- Insert the microSD card into the device (see *[10.3 Inserting a MicroSD card on page 32](#page-36-1)*).
- Swipe in from the right edge of the screen.
- 3 In the Charms menu, tap  $\rho$  Search.
- In the Search box, type File Explorer.
- In the search results, tap  $\Box$  File Explorer.
- In the pane on the left, tap This PC.
- 7 Under Devices and drives, tap the microSD card drive.

### <span id="page-38-0"></span>11 Using the Camera (Windows)

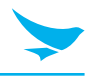

The Bluebird Camera app allows you to capture photos and record videos using either of the cameras on the device. After capturing photos or recording videos, you can then view the photos or videos stored on the device.

### 11.1 Installing the Camera App

- 1 Swipe upward on the **Start** screen to display the list of apps.
- 2 Tap **Camera App Install** to open the link to the Windows Store.

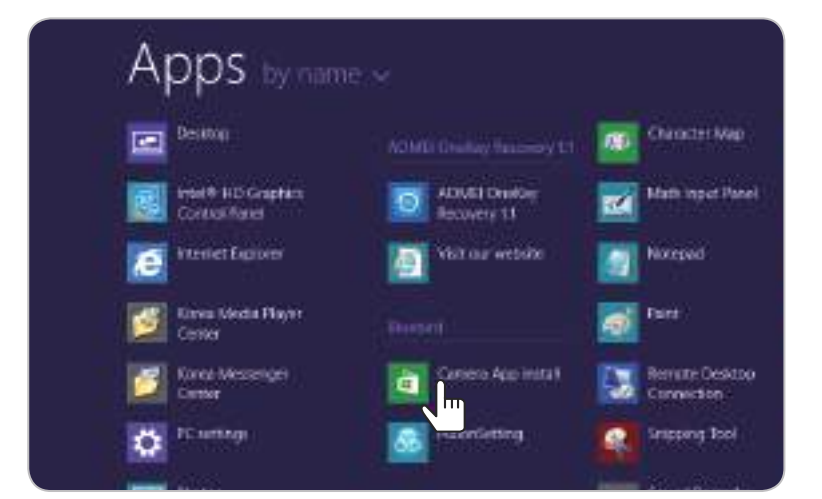

- 3 Tap Install to install the app.
	- When you tap the Install button, you must enter your ID (email address) and password if you haven't logged in to your Microsoft account.
		- The device must be connected to a network in order to install the Camera app.

### 11.2 Opening the Camera App

- 1 Swipe upward on the **Start** screen to see the list of apps.
- 2 Tap @ Bluebird Camera to open the app.

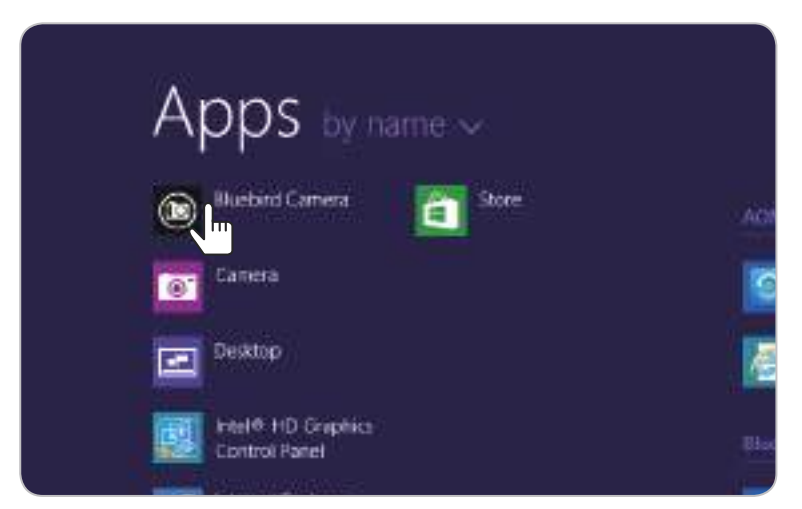

## <span id="page-39-0"></span>11 Using the Camera (Windows)

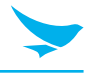

### 11.3 Taking Pictures

Ensure that the  $\circledcirc$  icon appears in the top right corner of the screen. If the  $\circledast$  appears instead, tap the icon to switch to photo mode.

Tap the **Capture** button to take the picture.

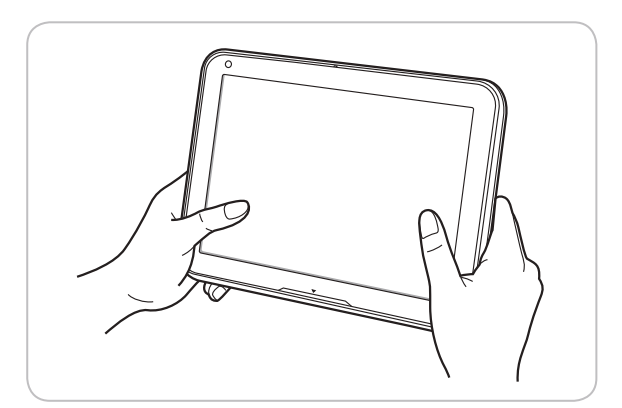

- Tap the resolution button in the lower right corner of the screen to change the resolution of the image.
	- Tap  $\bullet$  to reverse the image horizontally.
	- Tap  $\odot$  to switch between the front and rear cameras on the device.

#### 11.4 Recording Video

Ensure that  $\oplus$  appears in the top right corner of the screen. If  $\odot$  appears instead, tap the icon to switch to video mode.

- 1 Tap StartRecord to start recording the video.
- 2 Tap **StopRecord** to stop recording the video and save it on the device.
	- Tap the resolution button in the lower right corner of the screen to change the resolution of the video.
		- Tap  $\bullet$  to reverse the video image horizontally.
		- Tap  $\odot$  to switch between the front and rear cameras on the device.

## <span id="page-40-0"></span>11 Using the Camera (Windows)

### 11.5 Viewing Photos

To view photos taken using the cameras on the device, follow these steps:

- 1 In the Charms menu, tap  $\beta$  Search.
- 2 In the Search box, type File Explorer.
- $3$  In the search results, tap  $\Box$  File Explorer.
- 4 On the left side of the File Explorer, under This PC, tap the Pictures folder.
- 5 Double tap a photo in the folder to view it.

### 11.6 Viewing Videos

To view videos recorded using the cameras on the device, follow these steps:

- 1 In the Charms menu, tap  $\Omega$  Search.
- 2 In the Search box, type File Explorer.
- $3$  n the search results, tap  $\Box$  File Explorer.
- 4 On the left side of the File Explorer, under This PC, tap the Videos folder.
- 5 Double tap a video in the folder to view it.

## <span id="page-41-0"></span>12 Using the Camera (Android)

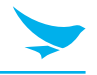

Use this app to take photos or record videos.

On the Apps screen, tap **Camera**.

- If a micro SD card is installed, the photos and videos will be saved on the internal storage.
	- The first time you open the Camera app, you will be prompted to add location tags to your photos and display the information.

### 12.1 Taking Photos

- 1 On the Apps screen, tap **Camera** and make sure that camera mode is set to  $\Omega$ .
- 2 Aim the camera at the object and adjust the image. To zoom in or out, spread or pinch two fingers on the screen.
- $3$  Tap to take a photo.

Your device automatically focuses on the object and saves the photo in Gallery.

4 To view the photos taken, swipe the screen from the right edge.

#### 12.2 Recording Videos

- 1 On the Apps screen, tap **Camera**.
- 2 Tap  $\odot$  >  $\bigcirc$  to switch to video mode in the viewfinder.
- 3 Aim the camera at the object and adjust the image. To zoom in or out, spread or pinch two fingers on the screen.
- 4 Tap to record a video.
- $5$  Tap  $\Box$  to stop recording.

Your device automatically focuses on the object and saves the video in Gallery.

6 To view the recorded videos, swipe the screen from the right edge.

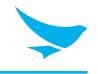

<span id="page-42-0"></span>Despite its robust design, the device still requires a small amount of maintenance to continue operating optimally. Regular maintenance involves cleaning the touchscreen and ensuring the optimal battery life for the device. However, if you run into major problems with the device, then you may want to try the steps described in the Troubleshooting and Recovering Windows sections.

### 13.1 Cleaning the Touchscreen

During normal use, the touchscreen collects dust from the environment and grease from fingertips.

1 Dampen a lint-free cloth with water.

Do not use window cleaners or other chemical cleaners on the touchscreen.  $\sum$  Doing so may damage the finish on the screen.

- 2 Wipe the entire screen in small circles.
- 3 Use a dry portion of the cloth to dry the screen.

### 13.2 Extending the Battery Life

The battery in the device provides all day power. However, certain settings and apps can quickly drain the battery.

To improve the battery life of the device, observe the following practices:

- Always charge the battery fully.
- Mute unnecessary sounds and vibrations, such as those related to keystrokes.
- Use headphones rather than the built in speaker.
- Exit the Camera app when you have finished taking photos.
- Turn off the Bluetooth and Wi-Fi networks when not in use.

To configure the power settings on the Windows device, follow these steps:

- 1 Swipe in from the right edge of the screen.
- 2 In the Charms menu, tap  $\bullet$  Settings.
- 3 In the Settings menu, tap Change PC settings.
- 4 In the PC Settings menu, tap PC and devices.
- 5 In the PC and devices menu, tap Power and sleep.
- 6 Configure the screen and sleep times for the device.

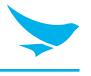

<span id="page-43-0"></span>To decrease the length of the screen time-out and lower the screen brightness on the Android device, follow these steps:

- 1 On the Home screen,  $tan(\rightarrow) > 10$ .
- 2 Tap Display.
- 3 Tap Brightness to adjust the brightness level or Sleep to set a shorter duration.

### 13.3 Troubleshooting

Attempt the following remedies before contacting the service center.

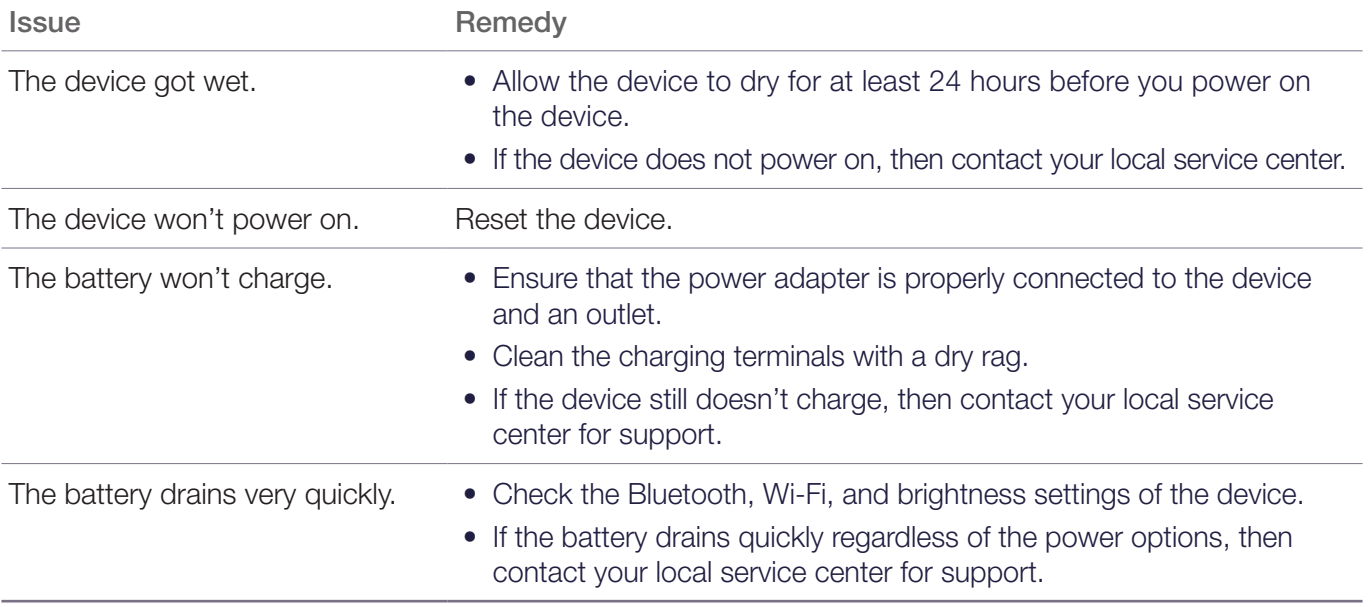

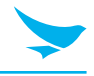

### <span id="page-44-0"></span>13.4 Updating Windows

Unless you specify otherwise, Windows automatically downloads and installs updates when they become available. However, you may need to manually update Windows when you start the device for the first time or if Windows is not updating correctly.

To manually update Windows:

1 Plug in the device.

Do not unplug the device during the update process.  $\sum$  Doing so may result in lost or damaged data.

- 2 Swipe in from the right edge of the screen.
- $3$  In the Charms menu, tap  $\bigcirc$  Settings.
- 4 In the Settings menu, tap Change PC settings.
- 5 In the PC Settings menu, tap Update and recovery.
- 6 In the Update and recovery menu, tap Windows Update.

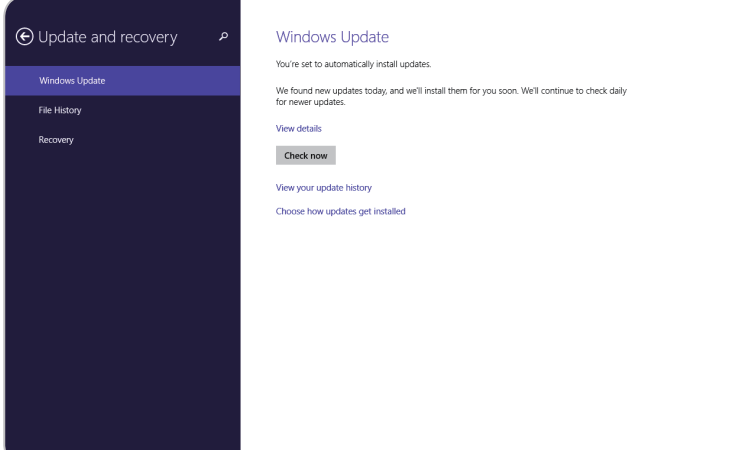

- 7 Tap Check now.
- 8 When Windows finishes searching for updates, tap View details.
- 9 In the list of updates, select all of the updates that you want to apply, and then tap Install.

You may need to provide an administrator password to install the updates. If prompted, enter your password to continue the installation process.

10 After the updates are installed, restart the device.

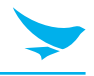

### <span id="page-45-0"></span>13.5 Backing Up Windows

Backing up the device creates a system image, which contains Windows as well as the applications, system settings, and files on the device. You can use this system image to recover the contents of the computer if a critical error occurs on the device.

- 1 On the Apps screen, tap  $\odot$  AOMEI OneKey.
- 2 When AOMEI OneKey Recovery loads, tap OneKey System Backup.

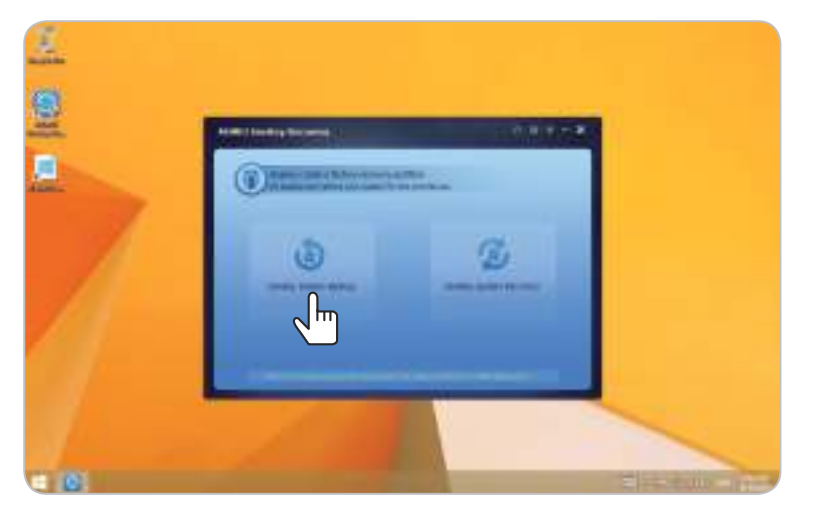

- 3 On the System Backup screen, specify where to create the backup image.
	- Select Backup system to AOMEI OneKey Recovery Partition to store the backup image on the device.
	- Select **Backup system to other location** to store the backup image on an external hard drive or network drive.
- 4 On the **Select Partition** screen, highlight the partition on which to create the recovery partition, and then click Next.
- 5 On the Preview and Confirm screen, examine the proposed changes to the partition allocations, and then click Start Backup.
- 6 When the dialog window appears to warn you that some operations require the computer to restart, tap Yes.
- 7 When the system restarts and the Choose an operating system screen appears, tap Windows 8.1 to start Windows normally or tap **Enter into AOMEI OneKey Recovery** to recover the backup version.

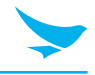

#### <span id="page-46-0"></span>13.6 Recovering Windows

Recovering Windows allows you to revert to a backup system image created using AOMEI OneKey. The backup image contains Windows as well as the applications, system settings, and files in the device when the backup was made. You may need to recover Windows if a critical error occurs on the device.

1 On the Apps screen, tap **O AOMEI OneKey**.

You can also tap Enter into AOMEI OneKey Recovery on the boot menu to access AOMEI OneKey.

2 When AOMEI OneKey Recovery loads, tap OneKey System Recovery.

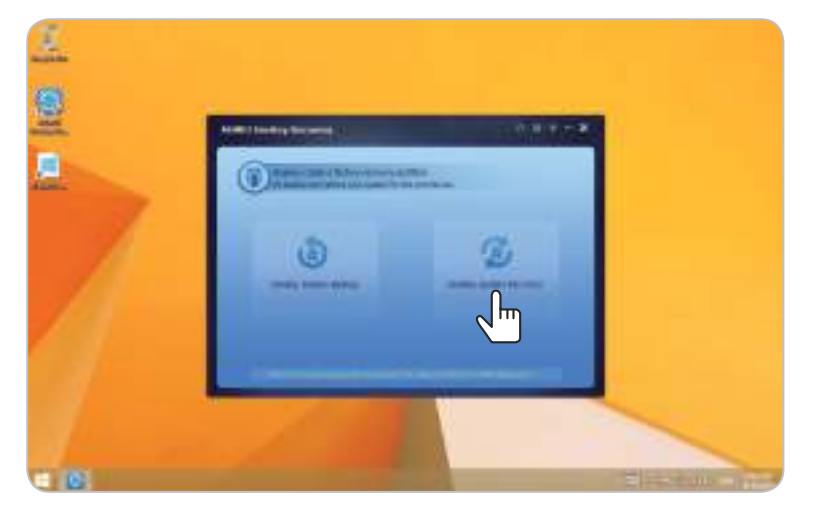

3 On the Restore and Confirm screen, highlight the partition on which to install the backup image, and then tap Start Restore.

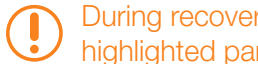

During recovery, the partition is formatted make room for the backup image. All data stored on the highlighted partition will be lost.

- 4 When the dialog window appears to warn you that system recovery requires the computer to reboot, tap Yes.
- 5 When the system restarts and the Choose an operating system screen appears, tap Windows 8.1 to start the backup version of Windows or tap Enter into AOMEI OneKey Recovery to recover the backup version again.

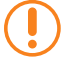

To restore the OS to its original state, press the reset button of the device using a small thin pointed piece like a pin. When the OS is restored to its original state, the drivers provided by Bluebird are not installed.

### <span id="page-47-0"></span>14 Help and Support

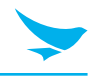

Bluebird is committed to ensuring that you get the most out of the device. If you encounter any problems while using the device, then please use the following methods to contact us for service and support.

### 14.1 Preparing for Service

You are responsible for backing up any important information or data before bringing the device for servicing. The repair process may require formatting or replacing the hard disk drive in the device, resulting in the loss of all data stored on the device.

#### 14.2 Bluebird Customer Service

#### Customers Service Center

Telephone : +82-1577-0778 Fax : +82-2-6499-2242 Address : B 703, SSang-young IT twintower, 442-5 Sangdaewon-dong, Joongwon-gu, Seongnam-si, Gyeonggi-do, Republic of Korea, 13216

#### Operating Hours

Monday to Friday: 9:30 am – 6:30 pm (GMT +9 hours) The center is closed on Saturdays, Sundays, and national holidays.

## <span id="page-48-0"></span>14 Help and Support

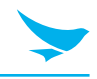

#### 14.3 Conditions for After-sales Service

You must adhere to the following conditions in order to receive after-sales service:

- You must deliver the product to the service center through mail, a delivery service, or in person.
- You must enclose the device in protective packaging before delivering it to the service center. We recommend packaging the product in the box it came in.
- Bluebird is not responsible for any damage or loss that may occur during delivery, and such damage will not be repaired under warranty.
- If you purchased the device from anyone other than an authorized reseller, then you must register the device before you can receive after-sales service.
- You must include a receipt or other evidence of the purchase when submitting the product for aftersales service.
- All service requests must include your name, telephone number, address, and a description of the symptoms.
- The label must not be damaged.

### 14.4 Charged Service

You must pay for service in the following cases:

- Damage due to misuse of the product, including the following:
	- Use of programs that could affect the hardware or core software in the device, such as programs to over-clock hardware components, force inputs into the system, or user-created software.
	- Loss of a required password or pin number.
	- Careless use of the product, such as dropping the device or submerging it in water.
	- Repair by the customer or an unauthorized technician.
- Damage due to natural causes, such as flooding, lightning, or fire.
- Accessories are out of warranty (accessories like charger/cable/adapter, etc. have a warranty of 6 months and only battery has a warranty of 1 year)
	- Bluebird will repair a component free of charge if that component receives the same defect within 30 days of being repaired.
		- If your product is DOA (Dead on Arrival), or has malfunction within 30 days of purchase (DOA period), the product will either be exchanged or provided with after-sales service.

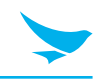

### <span id="page-49-0"></span>Physical Characteristics

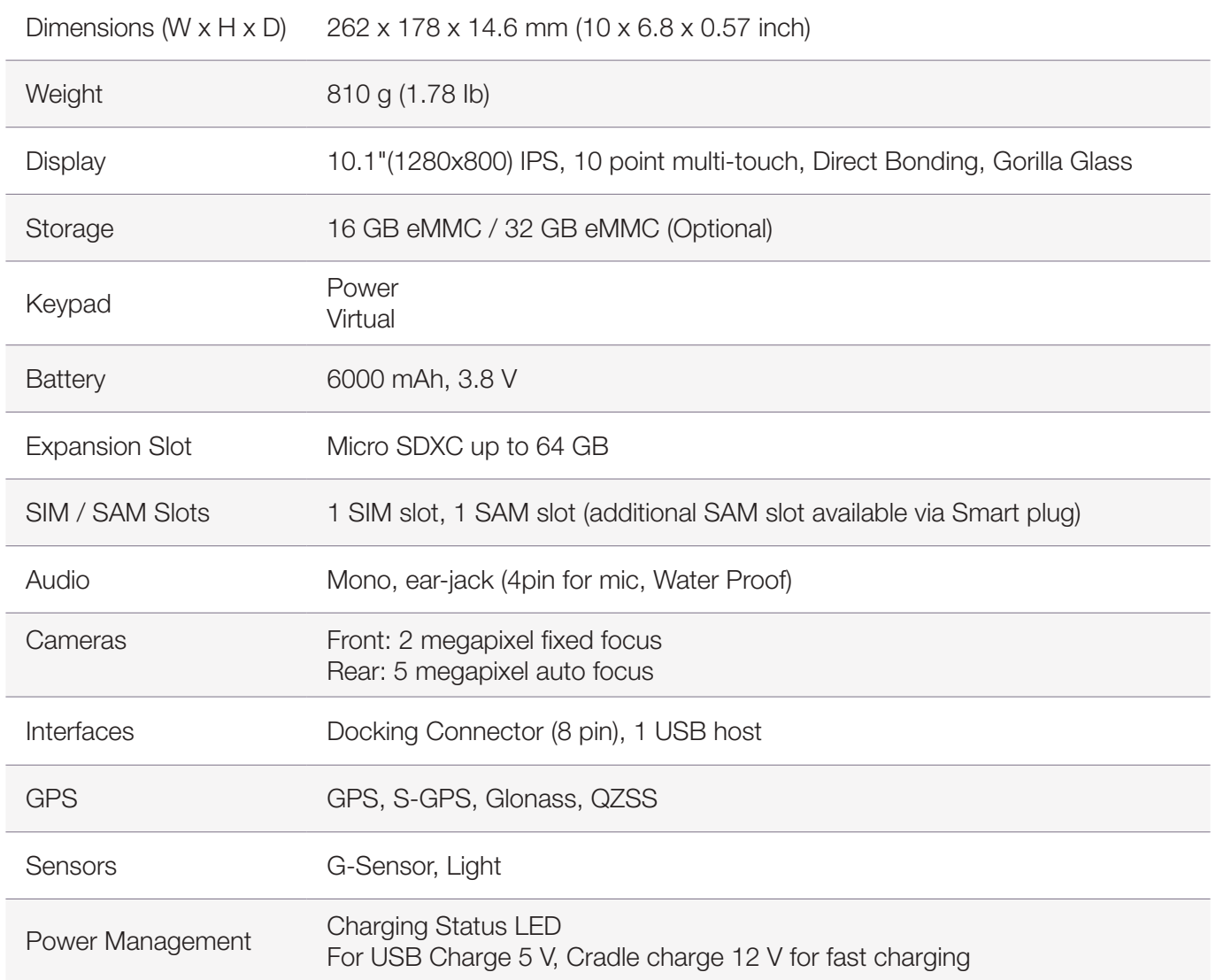

### Performance Characteristics

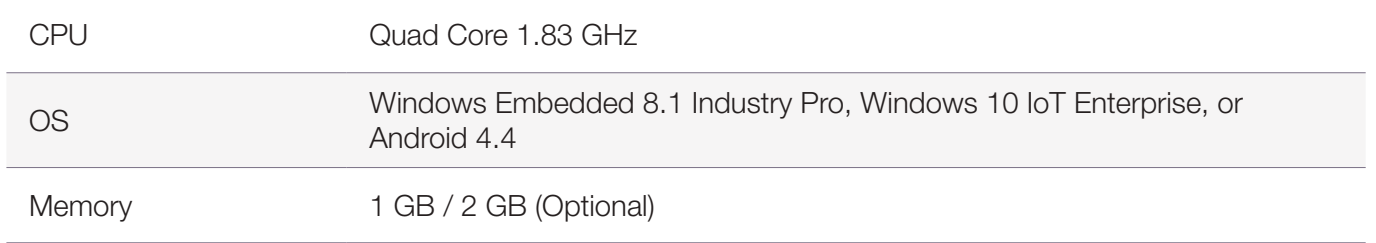

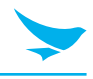

### User Environment

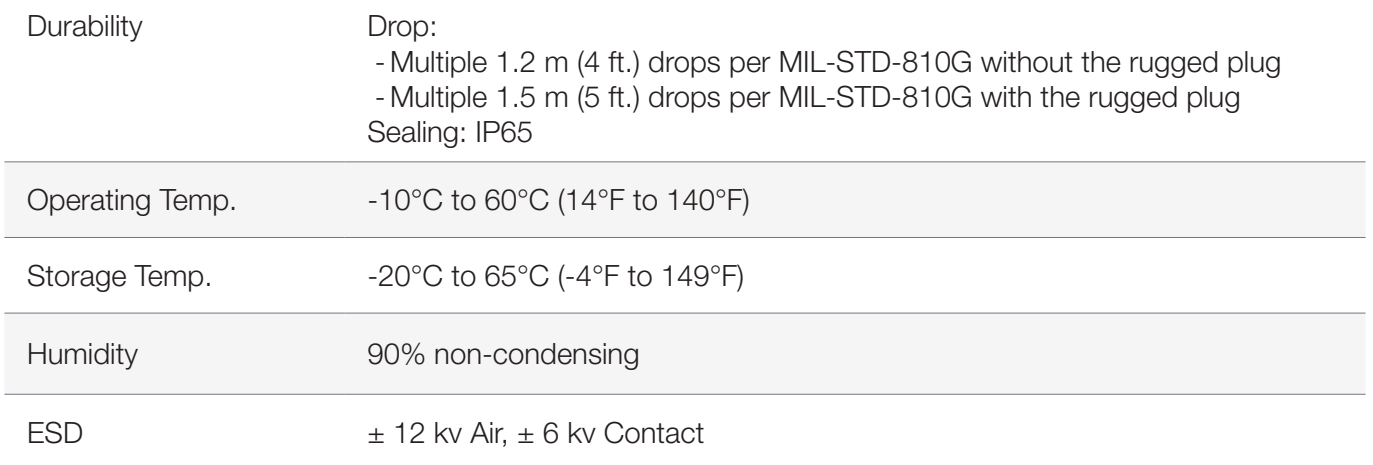

### **Wireless**

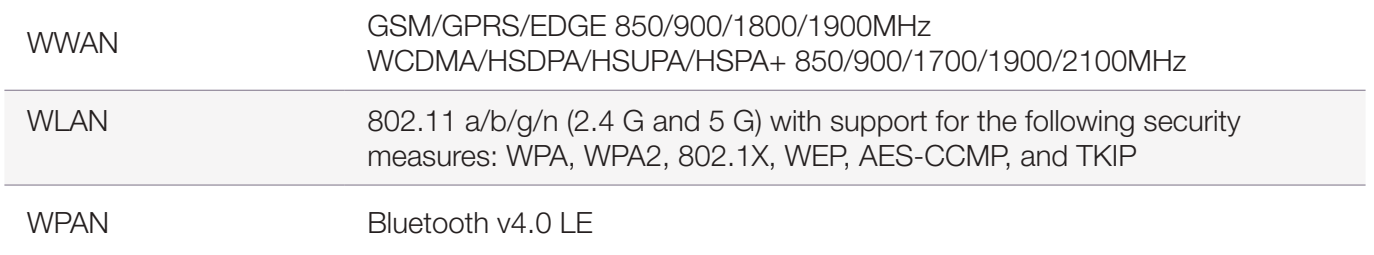

## <span id="page-51-0"></span>Appendix B Accessories

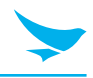

### Smart Plugs

- Type 1: Barcode scanner (2D imager with a laser aimer), IC card reader, 1 SAM slot, and a spin handstrap
- Type 2: A spin handstrap

### **Cradles**

- One Slot Cradle: Charging only
- One Slot Ethernet Cradle: Charging port, 3 USB 2.0 ports, 1 Ethernet port, 1 DC-in

A power adapter (80001144) and a country-specific AC power cord (80001133 ~ 80001140) are required to use the charging feature.

#### Vehicle accessories

- Vehicle charger
- Vehicle mount

### Carrying Handles

- Square Handle (Landscape): Attaches to the top of the device.
- Square Handle (Portrait): Attaches to the left side of the device.

#### Other Accessories

- Rugged Plug (1.5M)
- Shoulder Strap
- Blue Pen
- Soft Plastic Screen Guard (Anti-Finger Print Coated, Sunlight Readability Enhanced)
- Soft Plastic Screen Guard (Scratch-Proof High Glossy)

Use only the adapter listed below. Manufacturer: Borasen Fuyuang Electronic Co.,Ltd Model: FY1206000 Input: 100-240 V, 50-60 Hz Output: 12V/6A.

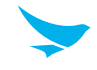

### <span id="page-52-0"></span>FCC compliance information

This device complies with Part 15 of the FCC`s Rules. Operation is subject to the following two Conditions:

- This device may not cause harmful interference, and
- This device must accept any interference received, including interference that may cause undesirable operation.

This device complies with part 15 of the FCC Rules. Operation is subject to the condition that this device does not cause harmful interference.

The antenna must be installed such that 20 cm is maintained between the antenna and users, and the transmitter module may not be co-located with any other transmitter or antenna.

End users cannot modify this transmitter device. Any Unauthorized modification could void the user's authority to operate this device.

#### Part 15.105 (B)

This equipment has been tested and found to comply with the limits for a Class B digital device, pursuant to part 15 of the FCC Rules. These limits are designed to provide reasonable protection against harmful interference in a residential installation. This equipment generates, uses and can radiate radio frequency energy and, if not installed and used in accordance with the instructions, may cause harmful interference to radio communications, However, there is no guarantee that interference will not occur in a particular installation. If this equipment does cause harmful interference to radio or television reception, which can be determined by turning the equipment off and on, the user is encouraged to try to correct the interference by one or more of the following measures:

- Reorient or relocate the receiving antenna.
- Increase the separation between the equipment and receiver.
- Connect the equipment into an outlet on a circuit different from that to which the receiver is connected.
- Consult the dealer or an experienced radio/TV technician for help.

Modifications not expressly approved by the manufacturer could void the user's authority to operate the equipment under FCC rules.

# Appendix C Safety and Regulatory Compliance

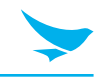

### IEC 60417-6044

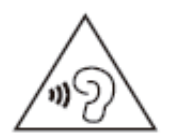

Do not listen to sound at high volume for long periods. It may cause hearing damage. Also, only use compatible receiver, headphones, or earpieces with your device.

#### **CE**

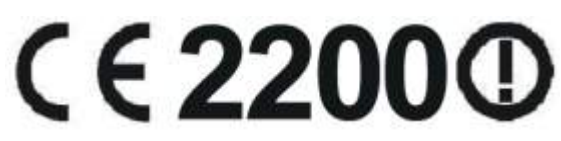

Hereby, Bluebird Inc. declares that this RFR900 is in compliance with the essential requirements and other relevant provisions of directive 1999/5/EC.

To comply with CE RF exposure requirements, the handset must be kept 0.59 inches (1.5cm) from the body without any reference to a particular side or edge.

Any beltclips, holsters, and similar accessories containing metallic components may not be used.

Body-worn accessories that cannot maintain 0.59 inches (1.5cm) separation distance between the user's body and the handset, and have not been tested for typical body-worn operations may not comply with CE RF exposure limits and should be avoided.

### European Union (EU) Waste of Electrical and Electronic Equipment (WEEE) directive

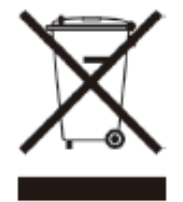

According to the European Union's WEEE directive, this symbol means that products sold into EU countries must dispose electrical device and/or its battery separately from household waste. Disposing of the device separately will help conserve resources and energy and contribute to human health and environment protection.

Customers or end-users in EU countries should contact their local equipment supplier representative or service centre for information about the waste collection system in their country.

## <span id="page-54-0"></span>Appendix D Warranty Information

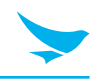

### **Certificate**

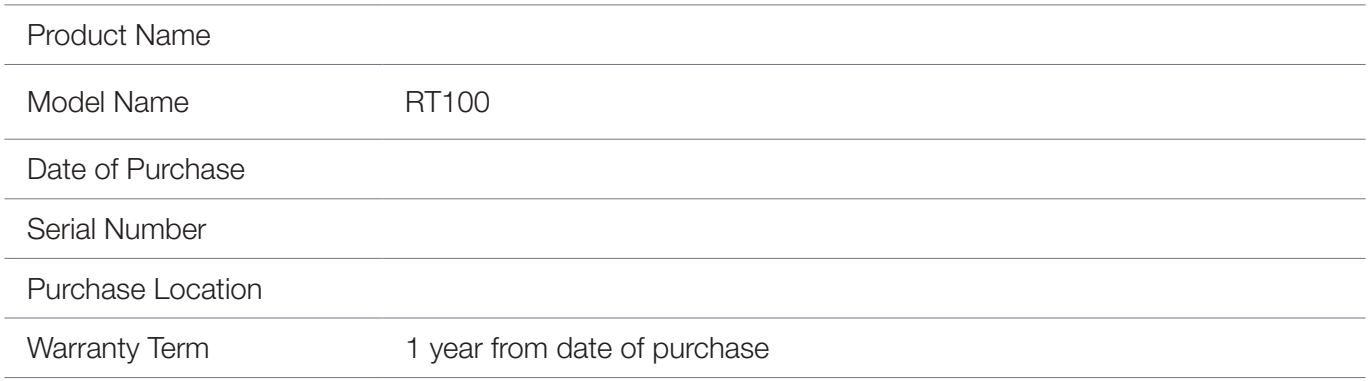

#### Warranty Terms

Bluebird Inc. (hereinafter referred to as Bluebird) provides the warranty service for its products in compliance with the Bluebird's warranty program.

Upon receiving a notification on a defect of its product within the range of warranty during the warranty period, Bluebird will repair or replace the defective product according to its warranty policy.

If the defective product within the range of warranty is not repairable or replaceable, Bluebird shall refund the purchasing price within a designated period from the date of receiving a notice of defect.

Bluebird assumes no responsibility for repairing, replacing, or refunding a product until it receives the defective product from the customer. All replacement products shall be equal to the original product in terms of performance.

Bluebird products may contain recycled components or materials that are equal to new components or materials in terms of performance.

This warranty is applied to software products only when the programming commands are not executed. Bluebird does not guarantee interruption-free or error-free performance.

Bluebird shall service only those accessories that appear on the sales list of the service center. Any repair or replacement of accessories that do not appear on the sales list will be at the customer's expense.

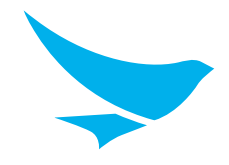

#### **BLUEBIRD CUSTOMER SERVICE**

Monday to Friday 9:30 A.M. - 6:30 P.M. (GMT Time: +9 Hours) The center is closed on Saturdays, Sundays, and national holidays.

#### **Operating Hours Customers Service Center**

B 703, SSang-young IT twintower, 442-5 Sangdaewon-dong, Joongwon-gu, Seongnam-si, Gyeonggi-do, Republic of Korea, 13216

Bluebird constantly strives to bring utmost satisfaction to all our customers.